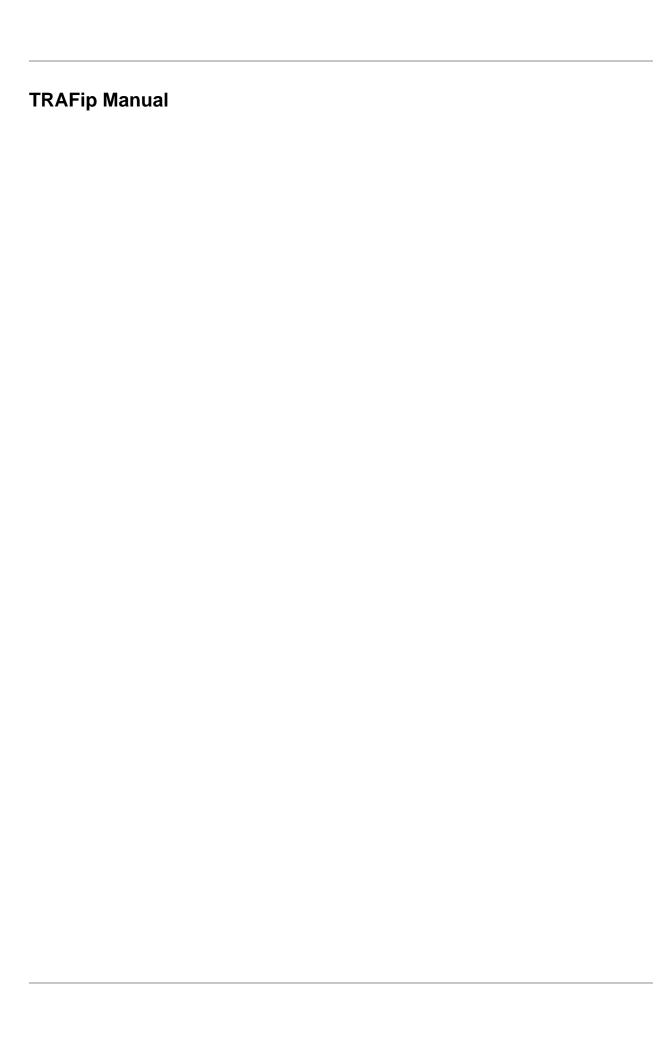

# **Table of Contents**

| Preface                            | хi   |
|------------------------------------|------|
| Target audience                    | . xi |
| Conventions used in this manual    | xi   |
| 1. Introduction                    | . 1  |
| About                              | . 1  |
| Main features                      | . 1  |
| Minimum requirements               | . 2  |
| Hardware                           | . 2  |
| Browser                            | . 2  |
| 2. Basic concepts                  | . 3  |
| Netflow                            |      |
| jFlow                              |      |
| IPFIX                              |      |
| Huawei Netstream                   |      |
| sFlow                              |      |
| Objects definition                 |      |
| TRAFip analysis scenarios          |      |
| Full mesh networks                 |      |
| Point-multipoint networks          |      |
| Internet Service Provider networks |      |
|                                    |      |
| 3. Quick startup guide             |      |
| Accessing the WEB interface        |      |
| Interface traffic analysis         |      |
| 4. Telcomanager grapher            |      |
| Period                             |      |
| Daily graph                        |      |
| Weekly graph                       |      |
| Monthly graph                      |      |
| Quarterly graph                    |      |
| Yearly graph                       |      |
| Biennially graph                   |      |
| Five years graph                   | 11   |
| Custom graph                       | 11   |
| Features                           | 11   |
| Statistics box                     | 11   |
| Show value                         | 11   |
| Vertical zoom                      | 11   |
| Single curve                       | 11   |
| Relative mode                      | 11   |
| Axis configuration                 | 11   |
| Add to graphset                    | 12   |
| Graph type                         | 12   |
| Save image                         |      |
| Aggregated chart                   |      |
| Zoom in and zoom out               |      |
| Export                             |      |
| Auto refresh                       |      |
| Report                             |      |
| Keys                               |      |
| 5. Historical data                 |      |
| Network Overview                   |      |

| Favorites                               |      |
|-----------------------------------------|------|
| Adding objects to the Favorites         | 15   |
| Removing objects from the Favorites     | . 15 |
| Totals                                  | . 15 |
| Subnets                                 | 15   |
| Definitions                             | . 15 |
| Configuration                           |      |
| Import subnets file                     |      |
| Add subnets metadata                    |      |
| Subnet groups                           |      |
| Definitions                             |      |
|                                         |      |
| Configuration                           |      |
| Add subnet groups metadata              |      |
| Aggregation                             |      |
| Devices                                 |      |
| Create Device using Wizard              |      |
| Verifying mapped objects for the device |      |
| Import devices file                     |      |
| Batch operations                        | 24   |
| Add devices metadata                    | . 24 |
| Interface group                         | 25   |
| Unmatched traffic                       | 25   |
| Applications                            | . 26 |
| Classification                          |      |
| Import applications file                |      |
| Add applications metadata               |      |
| Application groups                      |      |
| Protocols                               |      |
| Import protocols file                   |      |
| Add protocols metadata                  |      |
| ASN                                     |      |
|                                         |      |
| Import autonomous system file           |      |
| Add autonomous systems metadata         |      |
| Autonomous system group                 |      |
| Type of service                         |      |
| Import ToS file                         |      |
| Add ToS metadata                        |      |
| ToS group                               | 35   |
| Reports                                 | . 36 |
| Templates                               | 36   |
| Data Cube                               | . 38 |
| Characterized Top N                     | . 38 |
| IP Mapping                              | . 39 |
| Top N                                   | . 39 |
| Traffic profile                         |      |
| Syslog                                  |      |
| Rawdata                                 |      |
| Trend Analysis                          |      |
| Graph set                               |      |
| Definitions                             |      |
| Creation                                |      |
| Adding graphs                           |      |
| Visualizing a Graph set                 |      |
|                                         |      |
| Editing a Graph set                     | 40   |

| Generating graphs for a Graph set | 48 |
|-----------------------------------|----|
| 6. Configuration                  | 49 |
| Traffic profiles                  | 49 |
| Definitions                       |    |
| Configuration                     |    |
| Analysis types                    |    |
| Domains                           |    |
| Definitions                       |    |
|                                   |    |
| Configuration                     |    |
| RFI interfaces                    |    |
| Add domains metadata              |    |
| Collectors                        |    |
| Import collectors file            |    |
| Add collectors metadata           |    |
| Objects                           |    |
| Importing object files            | 55 |
| Mappers                           |    |
| Cross OID mapping                 |    |
| Associating devices to mappers    |    |
| Exporting and importing mappers   | 57 |
| EPM (Extended Processing Module)  | 57 |
| Rules                             | 58 |
| Creating rules                    | 58 |
| No Response filter                |    |
| Scripts                           |    |
| Creating scripts                  |    |
| Executing scripts                 |    |
| IP mapping Script                 |    |
| Mapper Script                     |    |
| Device Credential                 |    |
| Add device credential metadata    |    |
| 7. Tools                          |    |
| Discovery                         |    |
| •                                 |    |
| MIB Browser                       |    |
| External Software                 |    |
| Telcomanager Windows Collector    |    |
| Telcomanager Host Agent           |    |
| 8. System                         |    |
| Access Log                        |    |
| User access                       |    |
| Simultaneous access               |    |
| Users                             |    |
| Editing users                     | 69 |
| Disabling users                   | 70 |
| User Groups                       | 70 |
| User profiles                     | 71 |
| Alarm Console                     |    |
| Backup/Restore                    |    |
| Local configuration backup        |    |
| Local configuration restore       |    |
| Remote backup                     |    |
| Remote restore                    |    |
| Restore status                    |    |
| Parameters                        |    |
|                                   |    |

|      | Active directory            |      |
|------|-----------------------------|------|
|      | ALARMmanager                |      |
|      | Association agents          |      |
|      | Auto login                  |      |
|      | Backup                      |      |
|      | BGP                         | 75   |
|      | Capture agent configuration | . 76 |
|      | Circuit                     | 76   |
|      | Cisco WAAS                  | 76   |
|      | Configuration history       | 76   |
|      | Data storage                | 77   |
|      | dbn0/Altaia integration     |      |
|      | Distributed architecture    |      |
|      | EPM                         |      |
|      | Expiration warning          |      |
|      | File transfer               |      |
|      | Flow collect redundancy     |      |
|      | Flow exporters verification |      |
|      | Grapher                     |      |
|      | HTTPS Configuration         |      |
|      | Interface customization     |      |
|      | IP mapping                  |      |
|      | Local preferences           |      |
|      | 1                           |      |
|      | Login redirection           |      |
|      | Log level                   |      |
|      | Logo                        |      |
|      | Object Mapper               |      |
|      | Redundancy                  |      |
|      | Regional settings           |      |
|      | Reports                     |      |
|      | SMS server                  |      |
|      | Simple filter               |      |
|      | SMTP                        |      |
|      | SNMP                        |      |
|      | System Version Check        |      |
|      | TACACS                      |      |
|      | Telcomanager Host Agent     | 88   |
|      | Telcomanager JMX Agent      | 88   |
|      | Theme                       | 89   |
|      | TRAFip                      | 89   |
|      | Trend Analysis              | 89   |
|      | User access history         | 89   |
|      | Web Services                | 89   |
| Diag | nostics                     | 90   |
|      | Network information         | 90   |
|      | Connectivity tests          | 90   |
|      | Packet Capture              | 90   |
|      | Objects                     | 90   |
|      | Flow exporters              | 91   |
|      | Flow statistics             |      |
|      | Summarizer                  | 91   |
|      | Storage usage               |      |
|      | Log files                   |      |
|      | Configuration Logs          |      |

| Timezone                                             | . 92 |
|------------------------------------------------------|------|
| Support                                              | . 92 |
| Open request                                         | . 92 |
| Check for system updates                             | . 92 |
| Remote support tunnel setup                          | . 93 |
| About                                                | . 93 |
| 9. ALARMmanager                                      |      |
| Reports                                              |      |
| Suppressed reports                                   |      |
| Consolidated reports                                 |      |
| Email Template                                       |      |
| Introduction                                         |      |
| Customizing the email                                |      |
| Alarm urgency level                                  |      |
| Changing the urgency level priority                  |      |
| Adding a new urgency level                           |      |
| Add alarm urgency level metadata                     |      |
| Alarms                                               |      |
| Default alarm configuration                          |      |
| Behavior change alarm configuration (History Alarms) |      |
| Actions                                              |      |
| Alarm suppression management                         |      |
| Add alarms metadata                                  |      |
| Alarm profiles                                       |      |
| Add alarm profile metadata                           |      |
| Service Alarms                                       | 106  |
| Introduction                                         | 106  |
| Formula                                              | 106  |
| Console                                              | 106  |
| Introduction                                         | 106  |
| Console operation                                    | 106  |
| 10. NOC display                                      | 110  |
| NOC display                                          |      |
| 11. License enabled features                         |      |
| Redundancy                                           | 111  |
| Concepts                                             | 111  |
| Enabling the redundancy                              |      |
| Distributed architecture                             | 111  |
| Concepts                                             | 111  |
| Prerequisites                                        |      |
| Deployment                                           |      |
| 12. Glossary                                         |      |
|                                                      | 112  |

# **List of Tables**

| 1. Manual conventions                    | vi |
|------------------------------------------|----|
| 4.1. Keys                                |    |
| 5.1. Icons list                          |    |
| 5.2. New subnet form                     |    |
| 5.3. Fields from subnet file             |    |
| 5.4. Metadata fields                     |    |
|                                          |    |
| 5.5. New subnet group form               |    |
| 5.6. Metadata fields                     |    |
| 5.7. New aggregation form                |    |
| 5.8. New device form                     |    |
| 5.9. Fields from device file             |    |
| 5.10. Metadata fields                    |    |
| 5.11. Interface group form               |    |
| 5.12. Metadata fields                    |    |
| 5.13. Application form                   |    |
| 5.14. Fields from application file       |    |
| 5.15. Metadata fields                    |    |
| 5.16. Application group form             |    |
| 5.17. Metadata fields                    |    |
| 5.18. Protocol form                      | 29 |
| 5.19. Fields from protocol file          | 30 |
| 5.20. Metadata fields                    | 30 |
| 5.21. AS form                            | 31 |
| 5.22. Fields from autonomous system file | 31 |
| 5.23. Metadata fields                    | 32 |
| 5.24. AS group form                      |    |
| 5.25. Metadata fields                    |    |
| 5.26. ToS form                           |    |
| 5.27. Fields from ToS file               |    |
| 5.28. Metadata fields                    |    |
| 5.29. ToS group form                     |    |
| 5.30. Metadata fields                    |    |
| 5.31. Template Form                      |    |
| 5.32. Data cube report form              |    |
| 5.33. Characterized Top N Report         |    |
| 5.34. IP Mapping form                    |    |
| 5.35. Top N report                       |    |
| 5.36. Traffic profile report             |    |
|                                          |    |
| 5.37. Syslog report                      |    |
| 5.38. Raw data report                    |    |
| 5.39. Trend analysis configuration form  |    |
| 5.40. Trend analysis report form         |    |
| 5.41. Graph set creation                 |    |
| 6.1. Traffic profile form                |    |
| 6.2. Domain form                         |    |
| 6.3. Metadata fields                     |    |
| 6.4. Collector form                      |    |
| 6.5. Fields from collectors file         |    |
| 6.6. Metadata fields                     |    |
| 6.7. Mapper form                         |    |
| 6.8. Automatic profile rules             | 58 |

| 6.9. Device credential form                       | . 65 |
|---------------------------------------------------|------|
| 6.10. Metadata fields                             |      |
| 7.1. Discovery fields                             | . 67 |
| 8.1. User form                                    | . 69 |
| 8.2. User form                                    | . 71 |
| 8.3. User form                                    | . 71 |
| 8.4. ALARMmanager console columns                 | . 71 |
| 8.5. FTP server form                              | 72   |
| 8.6. S3 server form                               | . 73 |
| 8.7. Active directory form                        | . 74 |
| 8.8. ALARMmanager parameters form                 |      |
| 8.9. Automatic association agent form             |      |
| 8.10. BGP form                                    |      |
| 8.11. Capture agent configuration form            |      |
| 8.12. Circuit form                                |      |
| 8.13. Cisco WAAS form                             |      |
| 8.14. Log history parameters                      |      |
| 8.15. Data storage form                           |      |
| 8.16. dbn0/Altaia integration form                |      |
| 8.17. Distributed architecture parameters form    | 70   |
| 8.18. EPM form                                    |      |
|                                                   |      |
| 8.19. Expiration warning form                     | . 80 |
|                                                   |      |
| 8.21. Grapher parameters form                     |      |
| 8.22. Https parameters form                       |      |
| 8.23. Device formula name                         |      |
| 8.24. IP Mapper configuration parameters form     |      |
| 8.25. Local preferences form                      |      |
| 8.26. Object mapper configuration parameters form |      |
| 8.27. Redundancy activation settings              |      |
| 8.28. Redundancy Commutation settings             |      |
| 8.29. Regional settings form                      |      |
| 8.30. Scheduled reports configuration form        |      |
| 8.31. FTP Server configuration form               | . 85 |
| 8.32. TRAFip raw data                             | . 85 |
| 8.33. SMPP server form                            | . 85 |
| 8.34. SMTP parameters form                        | . 87 |
| 8.35. TRAP fields                                 | 88   |
| 8.36. Theme configuration                         | . 89 |
| 8.37. User access history form                    |      |
| 8.38. Configurations API form                     |      |
| 8.39. TRAFip's raw data form                      |      |
| 8.40. Packet Capture                              |      |
| 9.1. Suppressed alarms report form                |      |
| 9.2. Consolidated alarm report form               |      |
| 9.3. Email template                               |      |
| 9.4. Email variables                              |      |
| 9.5. ALARM urgency level form                     |      |
| 9.6. Metadata fields                              |      |
| 9.7. Default alarm form                           |      |
|                                                   |      |
| 9.8. Metrics representation                       |      |
| 9.9. Behavior change alarm form                   |      |
| 9.10. Metrics representation                      |      |
| 9.11. Metadata fields                             | 104  |

| 9.12. Alarm profile form   | 105 |
|----------------------------|-----|
| 9.13. Metadata fields      | 105 |
| 9.14. ALARMmanager console | 107 |
| 12.1. Abbreviations list   | 113 |

# **Preface**

# **Target audience**

This manual was designed for network administrators, network consultants and Telcomanager partners.

To fully understand this manual, the reader should have intermediate knowledge on network management, TCP/IP protocol and SNMP protocol.

## Conventions used in this manual

This document uses the following conventions:

#### **Table 1. Manual conventions**

| Item                           | Convention                                       |
|--------------------------------|--------------------------------------------------|
| Selecting a menu item          | Menu $ ightarrow$ Submenu $ ightarrow$ Menu item |
| Commands, buttons and keywords | Boldface font.                                   |

# **Chapter 1. Introduction**

#### **About**

TRAFip is a traffic characterization system for IP networks. It is deployed in the network in a non-intrusive way and receives information about IP traffic using the Netflow protocol or through direct capture in one of its network interfaces.

## **Main features**

- Support for NetFlow, ¡Flow, sFlow, IPFIX and Huawei netstream.
- · Access to all system features through a web browser.
- · Syslog collection and reporting.
- Formula creation, allowing users to define their own KPIs (Key Performance Indicators).
- Scalable architecture. The system can grow on the number collected elements by the use of remote
  collectors appliances and on the number of users and reports supported through the deployment of EPMs
  (Expanded Processing Modules), which are appliances responsible to perform load sharing with the
  central system.
- High Availability can be provided trough the use of the redundant solution, in which two appliances work in HOT-STANDBY.
- · Trend analysis reports.
- · All reports can be saved as templates, scheduled and exported in PDF, HTML and CSV format.
- · Mass graph image export.
- Flexible graph creation.
- Interactive HTML5 grapher, with features like vertical and horizontal zoom, auto-scale and aggregated charts
- High performance database for historical data storage.
- Top N reports for all monitored elements.
- Traffic classification on subnets, subnet groups, interface groups, applications, devices, protocols, autonomous systems and ToS (Type of Service).
- Traffic profiles allowing the user to put together objects of the same type and then use the profile to classify traffic of any system object. For example, a traffic profile containing subnets from a network can be created and then associated to each subnet to produce graphs showing traffic exchanged between them.
- RFI (repeated flow interface) filters, which will filter repeated traffic exported by routers.
- Traffic capturing directly on the appliance's network interfaces to be used in environments where Netflow or other flow protocol are not available.

# Minimum requirements

These requisites are for the computers that will access the system through a web browser.

## **Hardware**

- Processor Pentium 2 400 MHZ or above.
- 128 MB RAM memory.

## **Browser**

- Internet explorer 9+.
- Chrome 4.0+.
- Firefox 7.0+.

# Chapter 2. Basic concepts

#### **Netflow**

The most scalable way to analyze IP traffic is through the use of Netflow protocol, developed by Cisco Systems.

In Netflow, the routers export UDP packets containing information about all traffic that went through them.

TRAFip is able to capture this traffic and use the information to qualify the traffic in different ways.

Each UDP packet can have up to 1500 bytes in size and carry information of up to 50 flows.

A flow is defined as a unidirectional traffic containing 7 keys: origin IP address, destination IP address, origin TCP/UDP port, destination TCP/UDP port, level 3 protocol, ToS byte and logical input interface index.

It is important to notice that to have full visibility of the traffic going through a router, it is recomended to enable Netflow in all its interfaces.

# **jFlow**

J-Flow is a Juniper's flow monitoring implementation. This tool allows network devices to collect flow data and export the information to flow collectors.

This monitoring tool is also used as a flow recording technique. Each packet that flows inside a network is monitored and the network data flow trends are saved. After this, all this recorded information is compared, so it is possible to detect an anomaly.

#### **IPFIX**

IPFIX is a proposed standard released by Internet Engineering Task Force (IETF).

Internet Protocol Flow Information eXport (IPFIX) is a unidirectional protocol for data export and it is based on NetFlow v9's data export format.

A big benefit of IPFIX is that it allows for variables length fields and this is very useful in case you want to export URLs.

This protocol is designated to be used mainly for exporting at high flow rates and to be deployed in high speed routers.

## **Huawei Netstream**

NetStream is a technology that provides traffic statistics and analysis developed by Huawei Technologies.

It's similar to NetFlow: once a network management system (NMS) has the NetStream software installed, it will receive the statistics about service traffic and resource usage collected by NetStream.

#### **sFlow**

sFlow is a technology developed by InMon.

Unlike NetFlow, J-Flow, IPFIX and NetStream, which are more often supported on routers, sFlow is more popular on switches.

The biggest difference between sFlow and NetFlow is that NetFlow records all packets, but sFlow collects samples.

It makes possible to discover the network data trends and it generates less traffic.

# **Objects definition**

The objects below can be configured in order to classify traffic.

#### **TRAFip objects**

Subnet IP network block.

Subnet group Group of subnets.

Device Flow exporting network elements. Usually a router

Interfaces Logical device interfaces.

Interface group Group of interfaces.

Application Set of TCP/UDP ports,IP network blocks and protocols.

Protocol TCP/IP transport layer protocol number

AS (Autonomous Systems) AS number

AS group Group of ASs

ToS (Type of Service) ToS number

ToS group Group of ToS

# TRAFip analysis scenarios

#### **Full mesh networks**

TRAFip should be positioned as close as possible to the router that treats the higher amount of traffic, so there will not be unnecessary flow traffic going across the network.

In order to have all traffic analyzed, it is recommended that all routers exports traffic on all its interfaces.

The image below illustrates all routers from MPLS network exporting traffic to TRAFip.

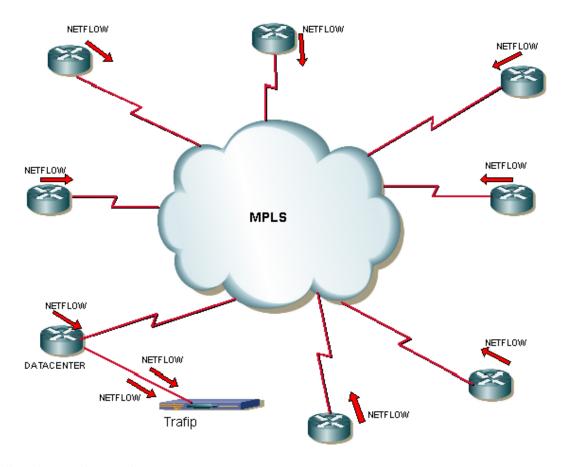

Full mesh network example

# **Point-multipoint networks**

In this case, TRAFip should be positioned as close as possible to the central router.

Since all traffic goes through the central router, it is only necessary to enable flow export on the border routers, except when there is traffic flowing between two border routers, as illustrated below:

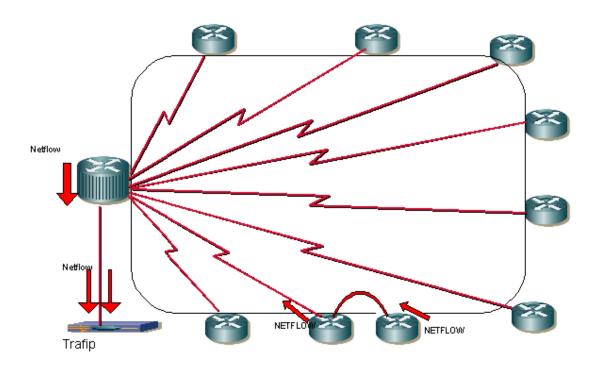

Point-multipoint network example

#### **Internet Service Provider networks**

In this environment, TRAFip should be positioned as closer as possible to the router that forwards the largest amount of traffic

TRAFip can then be used to analyze traffic exchanged between this ISP and others with the AS (autonomous system) object. This will help the network administrators to improve traffic exchange policies.

The image below illustrates this scenario.

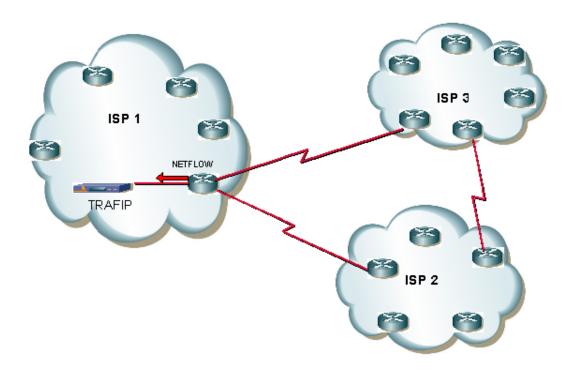

#### ISP network example

The graph below is an example of AS traffic qualification, showing how much of the traffic flowing out of ISP1 is going to each of the ISPs represented as graph curves.

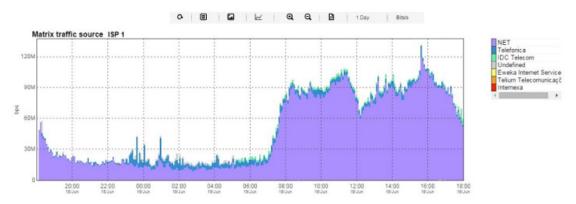

Autonomous system graph example

# Chapter 3. Quick startup guide

# **Accessing the WEB interface**

Once the TRAFip server is accessed typing its IP address in a web browser, choose TRAFip system by clicking the TRAFip icon located at the up right corner of the window.

The initial access to the system can take place using the user telco\_adm and password sysoper. At this point, it is recommended a password change.

If the authentication is successful, the screen below is presented to the user.

The session can be closed at any time by clicking the Logout icon at the up right corner of the window.

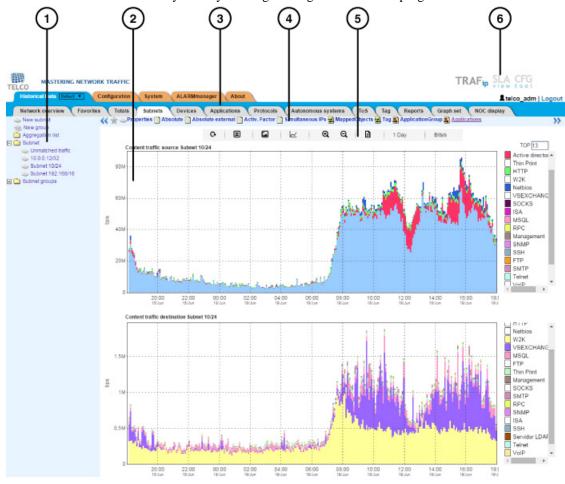

TRAFip main screen

The main system screen is divided in the following areas:

**Area 1:** tree menu. Used to navigate through system objects and configuration items.

**Area 2:** data display. Used to display graphs, reports and configurations forms.

Area 3: main menu. Used to select all system features.

- Area 4: graph selection. Used to select object graphs and properties.
- **Area 5:** control panel. Used to access the graph features.

**Area 6:** header. Used to indicate which user is logged in, logout and switch between TRAFip and SLAview system.

# Interface traffic analysis

Once the routers are exporting flows to TRAFip, you will be able to configure devices in the system and perform flow analysis on its interfaces according to the following procedure.

- 1. Make sure that there is connectivity between all netflow exporting network elements and TRAFip's appliance on UDP port 161 (for snmp traffic), 63636 (for netflow export) and 6343 (for sFlow export).
- Wait around 5 minutes after router configuration and access System → Diagnostics → Flow Exporters.
- 3. Click the **Edit** button next to the identified routers and fill the form:
  - a. Modify **Name** and **Management IP address** fields. The second one should be an IP address where the router can receive SNMP queries.
  - b. Fill SNMP version and Community according to router configuration. After, with the field (Sampling rate configuration) on Manual mode, insert the value 1 in the field Netflow sampling rate.
  - c. In the field **Mappers**, select **Interface**, so the router interfaces will be discovered.
- Wait 5 minutes to the system can map the router interfaces and access Historical Data → Devices → Interface group. Then click the New button and fill the interface group configuration form:
  - a. Fill the **name** field.
  - b. At the **Interfaces** field, use the \* character to filter the desired interfaces.
  - At the Alarm Profile select box, select Profiles in content tab and then select Protocols and Applications.
- 5. Wait around 10 minutes, then access the interface group created and click the **Applications** graph icon in the graph navigation area to check the applications classified in the interface group traffic.
- Click the **right mouse** button in the graph area and select the **Generate Report** option. In the form
  presented, click the Send button to check source/destination IPs and ports that are generating the
  traffic.
- At the report window, mark the checkbox Flows to application translation to check the applications for each line.

# Chapter 4. Telcomanager grapher

When you click on an object icon in the tree menu or click on an object name in the objects configuration list, its graphs are presented in the graph selection area. When you click on an icon at this area, the Telcographer is loaded in the data display area.

The Telcographer is a highly interactive grapher written in HTML5. The functions of this application will be explained below.

#### **Period**

The grapher reads its information from the TelcoDatabase, in which all information is stored in a 5 minute period.

The 5 minute period information is available for the full period that is stored for each monitored object.

## Daily graph

In this period, the information is presented with the greatest level of detail. The time period is 24 hours. There is 1 sample for each 5 minutes and 288 total samples.

## Weekly graph

Each sample is the mean value of 65 minute samples, which corresponds to 30 minutes. The time period is 7 days with 336 samples. The maximum curve is obtained by calculating the maximum value from every 65 minute samples.

## Monthly graph

Each sample is the mean value of 24 5 minute samples, which corresponds to 2 hours. The time period is 30 days with 360 samples. The maximum curve is obtained by calculating the maximum value from every 24 5 minute samples.

### **Quarterly graph**

Each sample is the mean value of 72 5 minute samples, which corresponds to 6 hours. The time period is 90 days with 360 samples. The maximum curve is obtained by calculating the maximum value from every 72 5 minute samples.

## Yearly graph

Each sample is the mean value of 288 5 minute samples, which corresponds to one day. The time period is 364 days with 364 samples. The maximum curve is obtained by calculating the maximum value from every 288 5 minute samples.

#### **Biennially graph**

Each sample is the mean value of 576 5 minute samples, which corresponds to two days. The time period is 728 days with 364 samples. The maximum curve is obtained by calculating the maximum value from every 576 5 minute samples.

#### Five years graph

Each sample is the mean value of 1440 5 minute samples, which corresponds to five days. The time period is 1820 days with 364 samples. The maximum curve is obtained by calculating the maximum value from every 1440 5 minute samples.

#### **Custom graph**

You can choose a custom period for your graph. To do it, select the **Custom** period and enter the initial date and time and the final date and time.

#### **Features**

The Telcographer has many features that are available at control panel. Some of them can also be accessed by clicking the right mouse button at any point on the graph.

#### Statistics box

The mouse over action on the curve label will display a statistics box with the following information: maximum, minimum, mean, total value and standard deviation for the curve.

#### Show value

This feature will cause the mouse pointer to display the x and y axis value for the pointer position.

#### Vertical zoom

To use this resource, follow the steps below:

- 1. Select this option on the Options menu at control panel.
- 2. Press and hold the mouse button on the initial y axis position.
- 3. While holding the button, move the mouse cursor to the final y axis position and release the mouse button.

#### Single curve

Select this option on the Options menu at control panel and then click on one of the curves label. This action will cause the graph to show only the selected curve.

#### Relative mode

Click this option on the popup menu to display each curve sample in the graph relatively to the other curves, which means that for each sample, the sum of the data represents 100%.

This mode only works if all the graph curves are in stack mode.

## **Axis configuration**

Select this option on the Options menu at control panel to open a window where you will be able to select the curves that will be displayed using the left or right x axis scales.

#### Add to graphset

Click the right mouse button on the graph and after select this option to open a box where you will be able to associate the graph to a previously created graphset.

## **Graph type**

With the **Graph type** menu at control panel, you can choose the display type of the graph: line, pie or bar.

## Save image

Click this option on the graph popup menu option to save the graph as a jpeg image.

## **Aggregated chart**

Select this option on the graph popup menu to open aggregated charts representation of the graph. There are 2 options of charts: pie and bar. Those charts can be filtered by a period of the day. For example, if you open a pie chart from a weekly graph and filter from 10:00h to 17:00h, the pie chart will represent the weekly data only for that period of the day.

Even if you don't enable the filter, you can configure the graph period using the field **Period**. When this field is filled with **1 day**, another field is displayed: **Last hours**. For instance, when this field is filled with 1, it means the graph values are related to the last hour. The maximum value that can be configured in this field is **24**, which represents the last 24 hours.

#### Tip

You can remove a curve from the graph just by clicking on it in the label.

#### Zoom in and zoom out

Click this option on the graph popup menu to zoom in and out on the time scale. For example, using it on an annual graph, it is possible zoom in the daily graph for one particular day.

#### **Important**

These options are only available at line graphs.

## **Export**

Access this option by clicking the right mouse button on the graph. The graph data can be exported in HTML, CSV or TSV formats.

#### **Auto refresh**

Select this option to cause the graph to refresh automatically every 5 minutes. This feature have to be previously enabled at  $System \rightarrow Parameters \rightarrow Grapher$ , where you can also set the refresh interval.

#### Report

From any graph, it is possible to generate a report that will fetch the flows that were used to build the graph.

Right click at any point within the graph area and move the mouse into **Raw data report** option. After this, you can generate a **custom** report or select a pre-configured one.

Available pre-configured reports:

- Top source IPs
- · Top destination IPs
- Top source AS
- Top destination AS
- Top conversations
- · Unmatched traffic

#### Tip

The graphs in **Packets/s** (pps) and **Bit/s** (bps) have a curve for no sample applied. So, to check this curve's information, pass the mouse over the label named "**No sample total**".

## **Keys**

Some keys on your keyboard have special functionalities. Check them below and their descriptions.

Table 4.1. Keys

| Key   | Description                                                                                                    |
|-------|----------------------------------------------------------------------------------------------------|
| D     | Transforms the graph into derivative mode.                                                                                                    |
| I     | Indicates detailed information about the graph such as resolution, curves, samples and timestamps.                                                                                          |
| L     | Lists the timestamp and the value of each point from a curve.                                                                                                    |
| N     | Changes graph curves format, once all of them are in stack mode.                                                                                                    |
| P     | Provides a projection curve considering only the points between the signalized lines. When you move down the mouse, the number of points decrease, otherwise the number of points increase. |
| R     | Adjusts the graph to get the max resolution.                                                                                                    |
| S     | Save the graph as a PNG image.                                                                                                    |
| W     | Changes the curve configuration to waas accell.                                                                                                    |
| -     | Zoom out.                                                                                                    |
| +     | Zoom in.                                                                                                    |
| LEFT  | Moves the graph to left.                                                                                                    |
| RIGHT | Moves the graph to right.                                                                                                    |
| *     | Graph returns to its normal size.                                                                                                    |

#### Tip

You can convert the timestamp to date using the ts2date command at CLI.

# Chapter 5. Historical data

This chapter describes the elements on the historical data tab.

Under this tab, you can access all the processed data for the monitored objects.

The data can be accessed through graphs and reports.

#### **Network Overview**

This tab provides an absolute traffic overview in the last hour.

The data can be visualized in a list, in a pie chart or a bar chart.

You can configure which type of objects will be shown on this overview as well as the display mode of each one.

#### **Important**

If you drag the Top 10 and modify the display order and/or remove one of them by clicking on " $\mathbf{X}$ ", the system will save your alterations.

The available type of objects are:

- · Application
- · Application groups
- Autonomous system
- Autonomous systems group
- Device
- · Interfaces group
- · Mapped object
- Protocol
- Subnet
- · Subnets group
- ToS
- · ToS group

#### Tip

Click on any object to open its graph in a new tab.

To open this tab in a new window, use the icon  $\Box$ .

To configure the exhibited objects and their display modes, click on . Thereafter, select and drag the elements to configure the display order. Check below the meaning of each icon.

Table 5.1. Icons list

| Icon     | Description                             |
|----------|-----------------------------------------|
|          | Lists the objects top 10.               |
| <b>O</b> | Shows the objects top 10 in pie charts. |
| 9        | Shows the objects top 10 in bar charts. |

#### **Favorites**

Using this feature, each user can configure its objects of interest for fast access.

## Adding objects to the Favorites

To add objects to your Favorites, simply click the gold star icon shown as the first element of the graph selection area for the desired object.

## Removing objects from the Favorites

To remove objects from your Favorites, simply click the gold star icon shown as the first element of the graph selection area for the desired object.

#### **Totals**

This tab contains only three graphs, which represent the traffic for a domain.

#### **Subnets**

The subnets object allows the analysis of IP block ranges. It is also possible to use the subnet group object to create a set of subnets to be analyzed.

#### **Definitions**

- **Subnet destination traffic**: composed by the sum of all flows in which the destination IP address belongs to the IP block range of the subnet.
- **Subnet source traffic**: composed by the sum of all flows in which the source IP address belongs to the IP block range of the subnet.
- **Absolute subnet traffic**: compound by the sum of all flows in which the source IP address or destination belongs to the subnet IP block.
- External absolute traffic of the subnet: consisting of the sum of all flows in which the IP address belongs to the subnet's IP block, but the source or destination IP address belongs to an unknown subnet.

## Configuration

To manage the system subnets, access **Historical data**  $\rightarrow$  **Subnets**.

Click the Subnets tree menu item to have the list of subnets configured.

To add a new subnet, click on **New** button and fill the form.

Table 5.2. New subnet form

| Field                                 | Description                                                                                                    |
|---------------------------------------|----------------------------------------------------------------------------------------------------|
| Name                                  | Subnet name.                                                                                                    |
| Description                           | Subnet description.                                                                                                    |
| IP address blocks                     | Subnets can have more than one address range. Ex: 10.0.0.0/24, 10.0.1.0/24, 2001:db8:abcd:2000::/64, 2001:cdba:9abc:5678::/64.              |
| Traffic reference line (bps)          | This value will be plotted in the object graph as a dotted red line.                                                                        |
| Origin activity factor threshold      | Limit of origin Activity factor.                                                                                                    |
| Destination activity factor threshold | Limit of destination Activity factor.                                                                                                    |
| Enable trend analysis                 | Use trend analysis default parameters or set them.<br>Refer on to trend analysis section for hints on how<br>to configure these parameters. |
| Enable TRAFWatcher                    | Select <b>Yes</b> to enable the threat analysis by TRAFwatcher.                                                                             |
| Subnet groups                         | Subnet group association.                                                                                                    |
| Traffic profile                       | Check the Traffic profile section.                                                                                                    |
| Profile selection box                 | Select the traffic profiles and way they should be applied in this subnet.                                                                  |
| Alarm profile                         | Alarm profile association.                                                                                                    |

# Import subnets file

To import a file of subnets, access **Historical data**  $\rightarrow$  **Subnets**.

Click the **Subnets** tree menu item.

Click the **Import** button and load the file.

A import subnets file has the following fields:

Table 5.3. Fields from subnet file

| Field                        | Description                                                                                                    |
|------------------------------|----------------------------------------------------------------------------------------------------|
| Name                         | Subnet name.                                                                                                    |
| Description                  | Describe the subnet (optional).                                                                                                    |
| IP address blocks            | Subnets can have more than one address range. Input format: IP1/Mask1,IP2/Mask2. (IP/32 in the case of using a single IP). Ex: 10.0.0.1/32,10.0.1.0/24 |
| Traffic reference line (bps) | Fill with an integer number greater than or equals to 0.                                                                                               |
| Enable TRAFwatchet           | Fill with <b>YES</b> or <b>NO</b> .                                                                                                    |

#### Add subnets metadata

To access the metadata configuration page, access **Historical Data** → **Subnets**, click on **Subnet** tree menu item and click on **Metadata** button.

Click on New button to create a new metadata.

You can change the metadata configuration using the **Edit** button. To check the configuration history, click on **History** button.

To remove a metadata, click on **Delete** button.

Table 5.4. Metadata fields

| Field       | Description                                                                                                    |
|-------------|----------------------------------------------------------------------------------------------------|
| Name        | Enter the metadata name.                                                                                                    |
| Description | Describe the metadata (optional).                                                                                                |
| Datatype    | Choose the metadata type: <b>Text</b> , <b>Integer</b> or <b>Enum</b> (Enumerate).                                               |
| Values      | This field is only available when the <b>Datatype</b> is <b>Enum</b> . Enter a list of values, separating them by semicolon (;). |

To associate the metadata to a subnet, access the subnets list and click on **Metadata** button beside the subnet that will be configured.

Then, fill the metadata according to its type.

# **Subnet groups**

Subnet groups can be used to organize your subnets.

#### **Definitions**

- The traffic from the group is the sum of all the individual IP BLOCKs from the subnets contained in the group. This means that duplicated IP BLOCKS will be summed only once in the group traffic.
- When a subnet group is created, it must be associated to a higher group level, which is only organizational.
- TRAFip has by default three such groups and the user can modify their names and create more at Historical Data → Subnets → Aggregation list .

#### Configuration

To manage the subnet groups, access **Historical data**  $\rightarrow$  **Subnets**.

Click the **Subnet groups** tree menu item to have the list of subnets configured.

To add a new subnet, fill the form below accordingly:

Table 5.5. New subnet group form

| Field                        | Description                                                                                                    |
|------------------------------|----------------------------------------------------------------------------------------------------|
| Name                         | Subnet group name                                                                                                    |
| Description                  | Subnet description.                                                                                                   |
| Enable trend analysis        | Trend analysis default parameters. Refer on to trend analysis section for hints on how to configure these parameters. |
| Traffic reference line (bps) | This value will be plotted in the object graph as a dotted red line.                                                  |
| Aggregation                  | Higher organizational group level.                                                                                    |
| Subnets                      | Subnet belonging to this group.                                                                                       |
| Alarm profile                | Alarm profile association.                                                                                            |
| Traffic profile              | Check the Traffic profile section.                                                                                    |
| Profile selection box        | Select the traffic profiles and way they should be applied in this subnet.                                            |

## Add subnet groups metadata

To access the metadata configuration page, access **Historical Data**  $\rightarrow$  **Subnets**, click on **Subnet groups** tree menu item and click on **Metadata** button.

Click on New button to create a new metadata.

You can change the metadata configuration using the **Edit** button. To check the configuration history, click on **History** button.

To remove a metadata, click on **Delete** button.

Table 5.6. Metadata fields

| Field       | Description                                                                                                    |
|-------------|----------------------------------------------------------------------------------------------------|
| Name        | Enter the metadata name.                                                                                                    |
| Description | Describe the metadata (optional).                                                                                                |
| Datatype    | Choose the metadata type: <b>Text</b> , <b>Integer</b> or <b>Enum</b> (Enumerate).                                               |
| Values      | This field is only available when the <b>Datatype</b> is <b>Enum</b> . Enter a list of values, separating them by semicolon (;). |

To associate the metadata to a subnet group, access the subnet groups list and click on **Metadata** button beside the group that will be configured.

Then, fill the metadata according to its type.

# **Aggregation**

This object is only a organizational level where that you can use to organize the TRAFip subnet groups.

Each subnet group can be place in only one aggregation.

To manage the aggregation, access **Historical Data**  $\rightarrow$  **Subnets**  $\rightarrow$  **Aggregation list** menu.

To add a new aggregation, fill the form below accordingly:

Table 5.7. New aggregation form

| Field              | Description               |
|--------------------|---------------------------|
| Name               | Aggregation name          |
| Aggregation Groups | Subnet groups association |

## **Devices**

To map logical and physical device's objects like interfaces, the system has a mapper process that periodically runs and performs the mappings (See Mappers configuration section). There is a preconfigured mapper to map device's interfaces that uses the ifDescr OID to perform this task.

#### **Procedure 5.1. Device configuration steps**

- $1. \quad \text{Select Historical data} \rightarrow \textbf{Devices} \rightarrow \textbf{Device} \; .$
- 2. Click the **New** button and fill the form below.

Table 5.8. New device form

| Field                 | Description                                                                                                    |
|-----------------------|----------------------------------------------------------------------------------------------------|
| Name                  | Device name.                                                                                                    |
| Description           | Device description.                                                                                                    |
| Management IP address | Device IP address. This IP address should respond SNMP read queries for SNMP monitoring and ICMP echo requests for ICMP monitoring. |
| Туре                  | Type of device, the user can use this field to freely categorize all devices configured.                                            |
| Manufacturer          | Name of the device manufacturer.                                                                                                    |
| Latitude              | Geographic coordinate, in decimal degrees (DD), used to locate the device on georeferenced maps. Example: -22.9035.                 |
| Longitude             | Geographic coordinate, in decimal degrees (DD), used to locate the device on georeferenced maps. Example: -43.2096.                 |
| SNMP credential       | Choose a SNMP credential.                                                                                                    |
| SNMP Version          | Choose the SNMP version. Possible values are:                                                                                       |
|                       | SNMP v1 or SNMP v2c Specify an SNMP community                                                                                       |
|                       | SNMP v3 Specify the authentication                                                                                                  |

| Field                                | Description                                                                                                    |
|--------------------------------------|----------------------------------------------------------------------------------------------------|
|                                      | type and its parameters                                                                                                    |
| SNMP community                       | Enter the SNMP community.                                                                                                    |
| Use Default SNMP configuration       | This option lets you define specific values to be used specifically for this device.                                                     |
|                                      | The default values are specified at SNMP collector parameters configuration.                                                             |
| Use sysUpTime OID to discard results | Discard the collection if the device is not allowed for more than 5 minutes. Prevents miscalculations.                                   |
| SNMP Timeout                         | Time limit in seconds to wait for a SNMP reply packet. Value range: 1-10.                                                                |
| SNMP Retries                         | Number of retries that will be issued to the device if it does not respond to a SNMP query. Value range: 1-10.                           |
| Number of OIDs per packet            | Number of OIDs that will be sent in each SNMP packet. Value range: 1-100.                                                                |
| Maximum packet rate (pps)            | Maximum number of packets per second that a SNMP collector will send for each device.                                                    |
| SNMP window                          | Number of SNMP packets that will be sent without answer from the device being polled.                                                    |
| SNMP port                            | The SNMP port.                                                                                                    |
| Agents                               | This option lets you define one or multiple SNMP agents in the same IP address and different ports.                                      |
|                                      | Now you can specify OID masks and SNMP port for this mask.                                                                               |
|                                      | This means that the SNMP collector will use the specified UDP port if the OID to be collected on this device matches the specified mask. |
|                                      | Example:                                                                                                    |
|                                      | • OID prefix .1.3.4.6.9.9.1.2.* SNMP port: 163                                                                                           |
|                                      | • OID prefix .1.3.4.6.9.9.1.3.* SNMP port: 164                                                                                           |
| Connection credential                | Choose a Connection credential.                                                                                                    |
| Connection protocol                  | Choose SSH or Telnet.                                                                                                    |
| SSH port                             | When the <b>Connection protocol</b> is SSH, enter the SSH port. The default value is <b>22</b> .                                         |
| Telnet port                          | When the <b>Connection protocol</b> is Telnet, enter the Telnet port. The default value is <b>23</b> .                                   |
| User                                 | User to be used to access the device. This string is available as a wildcard %username% for provisioning scripts.                        |

| Field                           | Description                                                                                                    |
|---------------------------------|----------------------------------------------------------------------------------------------------|
| User password                   | Password to be used to access the device. This string is available as a wildcard %passwd% for provisioning scripts.                                                                                                    |
| Enable secret                   | Enable password to be used to access the device. This string is available as a wildcard %enable_passwd% for provisioning scripts.                                                                                                    |
| Enable TRAFip collect           | Enables the collection by TRAFip.                                                                                                    |
| Netflow exporter ip address     | Fill the IP address that the netflow exporter will use to send flows. Next to this field, there is a magnifying glass icon. Click to fill automatically based on Management IP address.                                                                                                    |
| Sampling rate configuration     | Can be set manually or based on flow.                                                                                                    |
| Netflow sampling rate           | If you are exporting sampled flows, choose whether to consider a manual configured rate or to detect the rate from the flow records.                                                                                                    |
| Enable SLAview collect          | Enables the collection by SLAview.                                                                                                    |
| Automatic profile               | Select this option to enable the use of this device<br>and its mapped objects on automatic profiles.<br>The association will only occur if the device or<br>its objects match the profile rules. (See Profile<br>configuration section).                                                                                                    |
| Collect via THA                 | Select the way THA information should be collected. Local: all THA requests will be sent directly to this device. Therefore Telcomanager Host Agent (THA) must be installed on this device. Gateway: all THA requests will be sent to THA gateway configured at <b>System</b> $\rightarrow$ <b>Parameters</b> $\rightarrow$ <b>Telcomanager Host Agent</b> . THA gateway will be responsible for collecting information from this device. |
| Enable configuration management | Enables the configuration management by CFGtool.                                                                                                    |
| Configuration export mode       | Select <b>Active</b> to export the device configuration according to the interval configured at <b>System</b> → <b>Parameters</b> → <b>Configuration management</b> . To export configuration using trap filter, select <b>Passive</b> .                                                                                                    |
| Enable CallView collect         | Enables the collection by CallView.                                                                                                    |
| Voice profile                   | Select the voice profile to collect call data.                                                                                                    |
| Enable JMX collect              | Select <b>Yes</b> to collect of Java Management Extensions statistics or <b>No</b> to disable it. In order to collect this information, Telcomanger                                                                                                    |
|                                 | JMX Agent must be configured at <b>System</b> → Parameters → Telcomanager IMX Agent                                                                                                    |
|                                 | Parameters → Telcomanager JMX Agent .                                                                                                    |

| Field                         | Description                                                                                                    |
|-------------------------------|----------------------------------------------------------------------------------------------------|
| Topology mapping method       | Select the protocol to be used for topology mapping. Available options are CDP - Cisco Discovery Protocol, LLDP - Link Layer Discovery Protocol or both. Using either method, SLAview uses the SNMP protocol to fetch information from these protocols on the monitored devices MIB tables. |
| Enable provisioning           | Enable provisioning to configure automatically Cisco IP SLA probes, Telcomanager probes and Netflow exportation.                                                                                                    |
| Collector                     | Device association to a remote collector. This field is available only when the distributed architecture is enabled.                                                                                                    |
| Authentication script         | When the Connection protocol is <b>Telnet</b> , you have to select a Login script.                                                                                                    |
| Provisioning script           | Fill this option for Netflow provisioning in distributed architecture systems and probes configuration.  This script will be used to reconfigure Netflow export to a backup collector if a collector fails.                                                                                 |
| Polling templates             | Choose an ICMP polling template for the device.  The polling template lets you configure the specific times to poll the devices and measure their availability.                                                                                                    |
| Device type                   | Field used to pick an icon to represent the device graphically on Maps. You can choose between: Camera, Firewall, Router, Server, Switch or Wireless. The default device type is <b>Router</b> .                                                                                            |
| Configuration exporter script | Select configuration exporter scripts.                                                                                                    |
| Domain                        | Device domain association.                                                                                                    |
| Groups                        | Click the <b>List</b> button and select the desired groups to place this device in one or more points in the group hierarchy.                                                                                                    |
| Mappers                       | Select the desired mappers to map objects like interfaces and cpus on this device. (See Mappers configuration section)                                                                                                    |
| Alarm profiles                | Associate the device with an alarm profile.                                                                                                    |
|                               |                                                                                                    |

# **Create Device using Wizard**

There is a wizard for device creation that will guide you and validate each step at a time.

- 1. Select Historical Data  $\rightarrow$  Devices  $\rightarrow$  Wizard.
- 2. Fill the fields according to the table above.

- 3. During the creation, you are able to test the equipment connectivity, map the device's object and test mapped objects association to profiles, for instance.
- 4. After this, you can view and save your new device.

## Verifying mapped objects for the device

Click the Mapped objects icon in the tree menu area to see all the mapped objects of the system. Acessing the form of each one, you can enable the trend analysis and enter a description.

It is also possible to check the configuration history and delete the object using the **History** and **Delete** buttons.

There is a filter at the top of the page with options to select located and not located objects. Not located itens are mapped objects that are not being located by one of the device's mappers. Ex: an interface module that was removed from a router will cause its interfaces to go to not located state.

At the tree menu area, below each device, the system shows its mapped objects. The icons color indicates the following conditions:

Green icon The object has a profile associated to it.

Uncolored icon The object does not have a profile associated to it.

Red blinking icon The object was not located by the object mapper process.

#### Import devices file

To import a file of devices, access **Historical data**  $\rightarrow$  **Devices**.

Click the **Devices** tree menu item.

Click the **Import** button and load the file.

A import devices file has the following fields:

Table 5.9. Fields from device file

| Field                 | Description                                                      |
|-----------------------|------------------------------------------------------------------|
| Name                  | Possible characters for name field.                              |
| Description           | Possible characters for description field (optional).            |
| Management IP address | IP Address. Ex.: 10.0.0.1                                        |
| SNMP Version          | Type 1 for SNMP version 1, 2c for version 2 and 3 for version 3. |
| SNMP community        | Possible characters for snmp community.                          |
| Connection protocol   | Type SSH or TELNET.                                              |
| User                  | Possible characters for name field (optional).                   |

| Field                       | Description                                                                                                    |
|-----------------------------|----------------------------------------------------------------------------------------------------|
| User Password               | Possible characters for password field (optional).                                                                                   |
| Enable Secret               | Possible characters for password field (optional).                                                                                   |
| Enable TRAFip collect       | YES to enable and NO to disable the TRAFip collect.                                                                                  |
| Netflow exporter ip address | IP Adress list separated by comma. Ex.: 10.0.0.1,10.0.0.2                                                                            |
| Sampling rate configuration | Enter 0 for manual and 1 for flow.                                                                                                   |
| Netflow sampling rate       | Integer value greater than 0.                                                                                                    |
| Enable SLAView collect      | YES to enable and NO to disable the SLAview collect.                                                                                 |
| Automatic profile           | Select <b>YES</b> to enable the use of this device and its mapped objects on automatic profiles.                                     |
| Device Type                 | Field used to pick an icon to represent the device graphically on Maps. Choice camera, firewall, router, server, switch or wireless. |

## **Batch operations**

It's possible to perform some operations for multiple devices at the same time. To do so, you must select one or more devices and use the **Enable** select box right above the device list. The operations available are:

- TRAFip: enables TRAFip collect.
- SLAview: enables SLAview collect.
- **CFGTool**: enables configuration management.
- CFGTool Physical Inventory: enables physical inventory collect.
- CALLview: enables CALLView collect.

## Add devices metadata

To access the metadata configuration page, access **Historical Data**  $\rightarrow$  **Devices**, click on **Device** tree menu item and click on **Metadata** button.

Click on New button to create a new metadata.

You can change the metadata configuration using the **Edit** button. To check the configuration history, click on **History** button.

To remove a metadata, click on **Delete** button.

Table 5.10. Metadata fields

| Field       | Description                       |
|-------------|-----------------------------------|
| Name        | Enter the metadata name.          |
| Description | Describe the metadata (optional). |

| Field    | Description                                                                                                    |
|----------|----------------------------------------------------------------------------------------------------|
| Datatype | Choose the metadata type: <b>Text</b> , <b>Integer</b> or <b>Enum</b> (Enumerate).                                               |
| Values   | This field is only available when the <b>Datatype</b> is <b>Enum</b> . Enter a list of values, separating them by semicolon (;). |

To associate the metadata to a device, access the devices list and click on **Metadata** button beside the device that will be configured.

Then, fill the metadata according to its type.

#### **Important**

If the device icon is red, it means all its exports IP's are down.

## Interface group

Interface groups allow the detailed analysis of a single interface or a group of interfaces, because profiles can be applied to them and one interface can be associated to more than one interface group.

To create a new interface group, access the **Historical data**  $\rightarrow$  **Devices**  $\rightarrow$  **Interface group** menu and click the **New** button.

Table 5.11. Interface group form

| Field                        | Description                                                                                                    |
|------------------------------|----------------------------------------------------------------------------------------------------|
| Name                         | Interface group name.                                                                                                 |
| Description                  | Interface group brief description.                                                                                    |
| Traffic reference line (bps) | This value will be plotted in the traffic graph as a dotted red line.                                                 |
| Enable trend analysis        | Trend analysis default parameters. Refer on to trend analysis section for hints on how to configure these parameters. |
| Interface group aggregation  | Higher interface group level, only organizational.                                                                    |
|                              | Access Configuration $\rightarrow$ Objects $\rightarrow$ Interface group aggregation to configure new groups.         |
| Domain                       | Domain to which this interface group belongs.                                                                         |
| Interfaces                   | Select the interfaces that belong to this group.                                                                      |
| Alarm profile                | Alarm profile association.                                                                                            |
| Traffic profile              | Check the Traffic profile section.                                                                                    |
| Profile selection box        | Select the profiles and how they should be applied in this interface group.                                           |

#### **Unmatched traffic**

All traffic that does not have an input interface or an output interface. This may occur for several reasons: packet loss, traffic destined or originated to the device itself, routing problems, etc.

## Add interface groups metadata

To access the metadata configuration page, access **Historical Data**  $\rightarrow$  **Devices**, click on **Interface groups** tree menu item and click on **Metadata** button.

Click on New button to create a new metadata.

You can change the metadata configuration using the **Edit** button. To check the configuration history, click on **History** button.

To remove a metadata, click on **Delete** button.

Table 5.12. Metadata fields

| Field       | Description                                                                                                    |
|-------------|----------------------------------------------------------------------------------------------------|
| Name        | Enter the metadata name.                                                                                                    |
| Description | Describe the metadata (optional).                                                                                                |
| Datatype    | Choose the metadata type: <b>Text</b> , <b>Integer</b> or <b>Enum</b> (Enumerate).                                               |
| Values      | This field is only available when the <b>Datatype</b> is <b>Enum</b> . Enter a list of values, separating them by semicolon (;). |

To associate the metadata to an interface group, access the interface groups list and click on **Metadata** button beside the group that will be configured.

Then, fill the metadata according to its type.

# **Applications**

The application object are represented by a match rule that combines IP addresses, ports and a Layer 4 OSI protocol.

Access **Historical data**  $\rightarrow$  **Applications**  $\rightarrow$  **Application** to manage currently configured applications and add new ones.

Table 5.13. Application form

| Field                        | Description                                                                                            |
|------------------------------|----------------------------------------------------------------------------------------------------|
| Name                         | Application name.                                                                                      |
| Description                  | Application brief description.                                                                         |
| Traffic reference line (bps) | This value will be plotted in the traffic graph as a dotted red line.                                  |
| Application ID match         | Enable this field to identify the application by the application ID.                                   |
| Source subnets               | Subnets to match against the source IP address flow field. Ex: 10.0.0.0/24,10.1.0.0/16,192.168.1.1/32. |
| Operation                    | Operation to perform between the source and destination fields. Ex: 80,443-446,455                     |

| Field                    | Description                                                      |
|--------------------------|------------------------------------------------------------------|
| Source ports             | Ports to match against the source port flow field.               |
| Destination subnets      | Subnets to match against the destination IP address flow field.  |
| Destination ports        | Ports to match against the destination port flow field.          |
| Classification engine ID | A specific registry for application assignments.                 |
| Selector ID              | A specific registry for application assignments.                 |
| Application group        | Application group association.                                   |
| Protocols                | Select the Layer 4 OSI protocols to be used in this application. |
| Traffic profile          | Check the Traffic profile section.                               |

# Classification

The applications will be classified according to the priority list at **Historical data**  $\rightarrow$  **Application**  $\rightarrow$  **Application** .

Each flow will match for only one application.

To change the classification priority, select one or more application and click the UP or DOWN arrows that appear on the left above the application list.

# Import applications file

To import a file of applications, access **Historical data**  $\rightarrow$  **Applications**.

Click the **Applications** tree menu item.

Click the **Import** button and load the file.

A import applications file has the following fields:

Table 5.14. Fields from application file

| Field                        | Description                                                                                                    |
|------------------------------|----------------------------------------------------------------------------------------------------|
| Name                         | Possible characters for name field.                                                                                                    |
| Description                  | General characters (optional).                                                                                                    |
| Traffic reference line (bps) | Integer value greater than or equals to 0.                                                                                                    |
| Source subnet(s)             | Subnet list. Input format: IP1/Mask1,IP2/Mask2. (IP/32 in the case of using a single IP). Ex: 10.0.0.0/24,10.0.1.0/24. You can use * for all source subnets. |
| Source ports                 | Integer list between 1 and 65535, separated by comma. You can use * for all source ports.                                                                    |
| Operation                    | Enter 1 for OR operation, 2 for AND operation.                                                                                                    |
| Destination subnet(s)        | Subnet list. Input format: IP1/Mask1,IP2/Mask2. (IP/32 in the case of using a single IP). Ex:                                                                |

| Field            | Description                                                                                    |
|------------------|------------------------------------------------------------------------------------------------|
|                  | 10.0.0.0/24,10.0.1.0/24. You can use * for all destination subnets.                            |
| Destination port | Integer list between 1 and 65535, separated by comma. You can use * for all destination ports. |
| Protocols        | Layer 4 OSI protocols, separated by comma. Ex: UDP,TCP (opcional).                             |

# Add applications metadata

To access the metadata configuration page, access **Historical Data**  $\rightarrow$  **Applications**, click on **Application** tree menu item and click on **Metadata** button.

Click on New button to create a new metadata.

You can change the metadata configuration using the **Edit** button. To check the configuration history, click on **History** button.

To remove a metadata, click on **Delete** button.

Table 5.15. Metadata fields

| Field       | Description                                                                                                    |
|-------------|----------------------------------------------------------------------------------------------------|
| Name        | Enter the metadata name.                                                                                                    |
| Description | Describe the metadata (optional).                                                                                                |
| Datatype    | Choose the metadata type: <b>Text</b> , <b>Integer</b> or <b>Enum</b> (Enumerate).                                               |
| Values      | This field is only available when the <b>Datatype</b> is <b>Enum</b> . Enter a list of values, separating them by semicolon (;). |

To associate the metadata to an application, access the applications list and click on **Metadata** button beside the application that will be configured.

Then, fill the metadata according to its type.

## **Application groups**

Application groups will be useful to organize your applications. Using this object type, you can have a consolidated view of a group of Applications.

To configure a new application group, access  $Historical\ data o Applications o Application\ group$ .

Table 5.16. Application group form

| Field       | Description                     |
|-------------|---------------------------------|
| Name        | Define a name.                  |
| Description | Describe the application group. |

| Field                        | Description                                                           |
|------------------------------|-----------------------------------------------------------------------|
| Traffic reference line (bps) | This value will be plotted in the traffic graph as a dotted red line. |
| Application                  | Select the applications to be associated to this application group.   |
| Traffic profile              | Check the Traffic profile section.                                    |

#### Add application groups metadata

To access the metadata configuration page, access **Historical Data**  $\rightarrow$  **Applications**, click on **Application** group tree menu item and click on **Metadata** button.

Click on New button to create a new metadata.

You can change the metadata configuration using the **Edit** button. To check the configuration history, click on **History** button.

To remove a metadata, click on **Delete** button.

Table 5.17. Metadata fields

| Field       | Description                                                                                                    |
|-------------|----------------------------------------------------------------------------------------------------|
| Name        | Enter the metadata name.                                                                                                    |
| Description | Describe the metadata (optional).                                                                                                |
| Datatype    | Choose the metadata type: <b>Text</b> , <b>Integer</b> or <b>Enum</b> (Enumerate).                                               |
| Values      | This field is only available when the <b>Datatype</b> is <b>Enum</b> . Enter a list of values, separating them by semicolon (;). |

To associate the metadata to an application group, access the application groups list and click on **Metadata** button beside the application that will be configured.

Then, fill the metadata according to its type.

## **Protocols**

This object refers to the transport layer of the TCP/IP model. The object is basically represented by a number indicating the protocol for each flow. Example: 17 for UDP traffic and 6 for TCP traffic.

Access **Historical data**  $\rightarrow$  **Protocols**  $\rightarrow$  **Protocol** to manage currently configured protocols and add new ones.

Table 5.18. Protocol form

| Field       | Description           |
|-------------|-----------------------|
| Name        | Protocol name.        |
| Description | Protocol description. |
| Number      | Protocol number.      |

| Field                        | Description                                                           |
|------------------------------|-----------------------------------------------------------------------|
| Traffic reference line (bps) | This value will be plotted in the traffic graph as a dotted red line. |
| Traffic profile              | Check the Traffic profile section.                                    |

# Import protocols file

To import a file of protocols, access **Historical data**  $\rightarrow$  **Protocols**.

Click the **Protocols** tree menu item.

Click the **Import** button and load the file.

A import protocols file has the following fields:

Table 5.19. Fields from protocol file

| Field                        | Description                                |
|------------------------------|--------------------------------------------|
| Name                         | Possible characters for name field.        |
| Number                       | Integer value between 0 to 255.            |
| Description                  | General characters (optional).             |
| Traffic reference line (bps) | Integer value greater than or equals to 0. |

# Add protocols metadata

To access the metadata configuration page, access **Historical Data**  $\rightarrow$  **Protocols**, click on **Protocol** tree menu item and click on **Metadata** button.

Click on New button to create a new metadata.

You can change the metadata configuration using the **Edit** button. To check the configuration history, click on **History** button.

To remove a metadata, click on **Delete** button.

Table 5.20. Metadata fields

| Field       | Description                                                                                                    |
|-------------|----------------------------------------------------------------------------------------------------|
| Name        | Enter the metadata name.                                                                                                    |
| Description | Describe the metadata (optional).                                                                                                |
| Datatype    | Choose the metadata type: <b>Text</b> , <b>Integer</b> or <b>Enum</b> (Enumerate).                                               |
| Values      | This field is only available when the <b>Datatype</b> is <b>Enum</b> . Enter a list of values, separating them by semicolon (;). |

To associate the metadata to a protocol, access the protocols list and click on **Metadata** button beside the protocol that will be configured.

Then, fill the metadata according to its type.

## **ASN**

As defined in RFC 1930, an autonomous system is a collection of connected IP routing prefixes under the control of one or more network operators that presents a common, clearly defined routing policy to the internet.

This object matches the origin AS flow field to form its source traffic and the destination AS flow field to form its destination traffic.

#### Tip

Some routers can populate the AS flow fields with the final destination/source AS or with the peer AS information. In Cisco routers, you should configure the command **ip flow-export version {1**| **5**|**9** [origin-AS|peer-AS/}.

To configure a new AS, access  $Historical\ data \to ASN \to Autonomous\ system$  .

Table 5.21. AS form

| Field                        | Description                                                                                                    |
|------------------------------|----------------------------------------------------------------------------------------------------|
| Name                         | AS name.                                                                                                    |
| Description                  | AS description.                                                                                                    |
| Enable trend analysis        | Trend analysis default parameters. Refer on to trend analysis section for hints on how to configure these parameters. |
| Number                       | AS number. To enter a numbers list, separate them by comma.                                                           |
| Traffic reference line (bps) | This value will be plotted in the traffic graph as a dotted red line.                                                 |
| AS group                     | AS group association.                                                                                                 |
| Traffic profile              | Check the Traffic profile section.                                                                                    |
| Profile selection box        | Select the profiles and how they should be applied in this AS.                                                        |

# Import autonomous system file

To import a file of devices, access **Historical data**  $\rightarrow$  **ASN**.

Click the **Autonomous system** tree menu item.

Click the **Import** button and load the file.

A import autonomous system file has the following fields:

Table 5.22. Fields from autonomous system file

| Field | Description                         |
|-------|-------------------------------------|
| Name  | Possible characters for name field. |

| Field                        | Description                                           |
|------------------------------|-------------------------------------------------------|
| Number                       | Integer list between 1 and 65535, separated by comma. |
| Description                  | General characters (optional).                        |
| Traffic reference line (bps) | Integer value greater than or equals to 0.            |

# Add autonomous systems metadata

To access the metadata configuration page, access **Historical Data**  $\rightarrow$  **ASN**, click on **Autonomous system** tree menu item and click on **Metadata** button.

Click on New button to create a new metadata.

You can change the metadata configuration using the **Edit** button. To check the configuration history, click on **History** button.

To remove a metadata, click on **Delete** button.

Table 5.23. Metadata fields

| Field       | Description                                                                                                    |
|-------------|----------------------------------------------------------------------------------------------------|
| Name        | Enter the metadata name.                                                                                                    |
| Description | Describe the metadata (optional).                                                                                                |
| Datatype    | Choose the metadata type: <b>Text</b> , <b>Integer</b> or <b>Enum</b> (Enumerate).                                               |
| Values      | This field is only available when the <b>Datatype</b> is <b>Enum</b> . Enter a list of values, separating them by semicolon (;). |

To associate the metadata to an autonomous system, access the autonomous systems list and click on **Metadata** button beside the AS that will be configured.

Then, fill the metadata according to its type.

# **Autonomous system group**

You can use the AS groups to have a consolidated view of a group of Autonomous Systems. For example, the ASs from each continent.

To configure a new AS group, access Historical data  $\rightarrow$  ASN  $\rightarrow$  Autonomous system group.

Table 5.24. AS group form

| Field                 | Description                                                                                                    |
|-----------------------|----------------------------------------------------------------------------------------------------|
| Name                  | AS name.                                                                                                    |
| Description           | AS description.                                                                                                    |
| Enable trend analysis | Trend analysis default parameters. Refer on to trend analysis section for hints on how to configure these parameters. |

| Field                        | Description                                                           |
|------------------------------|-----------------------------------------------------------------------|
| Traffic reference line (bps) | This value will be plotted in the traffic graph as a dotted red line. |
| Autonomous system            | Autonomous systems that should be placed in this group.               |
| Traffic profile              | Check the Traffic profile section.                                    |
| Profile selection box        | Select the profiles and how they should be applied in this AS group.  |

#### Add autonomous system groups metadata

To access the metadata configuration page, access **Historical Data**  $\rightarrow$  **ASN**, click on **AS group** tree menu item and click on **Metadata** button.

Click on New button to create a new metadata.

You can change the metadata configuration using the **Edit** button. To check the configuration history, click on **History** button.

To remove a metadata, click on **Delete** button.

Table 5.25. Metadata fields

| Field       | Description                                                                                                    |
|-------------|----------------------------------------------------------------------------------------------------|
| Name        | Enter the metadata name.                                                                                                    |
| Description | Describe the metadata (optional).                                                                                                |
| Datatype    | Choose the metadata type: <b>Text</b> , <b>Integer</b> or <b>Enum</b> (Enumerate).                                               |
| Values      | This field is only available when the <b>Datatype</b> is <b>Enum</b> . Enter a list of values, separating them by semicolon (;). |

To associate the metadata to an autonomous system group, access the autonomous system groups list and click on **Metadata** button beside the AS group that will be configured.

Then, fill the metadata according to its type.

# Type of service

The type of service object represents the ToS field of the IP protocol header. This field is exported for each flow and it does not have source nor destination.

This field is usually used to mark packets at the network edge, so they can be treated by the appropriate QoS policies by the core network routers.

#### **Important**

Be aware that Cisco netflow will not export the ToS field with the correct value for traffic going out of the border routers to core routers if the packets are being marked at the WAN interface. So

only packets coming from the core routers will have the correct values exported in the ToS field, because they are already marked when they reach the edge router. To have the flow packets from the edge routers correctly marked, you should mark the packets at the LAN interface.

To manage the ToS objects, access Historical data  $\to$  ToS  $\to$  ToS .

Table 5.26. ToS form

| Field                        | Description                                                                                                    |
|------------------------------|----------------------------------------------------------------------------------------------------|
| Name                         | ToS name.                                                                                                    |
| Description                  | ToS description.                                                                                                    |
| Number                       | ToS number.                                                                                                    |
| Traffic reference line (bps) | This value will be plotted in the traffic graph as a dotted red line.                                                 |
| Enable trend analysis        | Trend analysis default parameters. Refer on to trend analysis section for hints on how to configure these parameters. |
| ToS group                    | ToS group association.                                                                                                |
| Traffic profile              | Check the Traffic profile section.                                                                                    |
| Profile selection box        | Select the profiles and how they should be applied in this ToS.                                                       |

# **Import ToS file**

To import a file of ToS, access **Historical data**  $\rightarrow$  **ToS**.

Click the **ToS** tree menu item.

Click the Import button and load the file.

A import ToS file has the following fields:

Table 5.27. Fields from ToS file

| Field                        | Description                                           |
|------------------------------|-------------------------------------------------------|
| Name                         | Possible characters for name field.                   |
| Number                       | Integer list between 1 and 65535, separated by comma. |
| Description                  | General characters (optional).                        |
| Traffic reference line (bps) | Integer value greater than or equals to 0.            |

#### Add ToS metadata

To access the metadata configuration page, access **Historical Data**  $\rightarrow$  **ToS**, click on **ToS** tree menu item and click on **Metadata** button.

Click on **New** button to create a new metadata.

You can change the metadata configuration using the **Edit** button. To check the configuration history, click on **History** button.

To remove a metadata, click on **Delete** button.

Table 5.28. Metadata fields

| Field       | Description                                                                                                    |
|-------------|----------------------------------------------------------------------------------------------------|
| Name        | Enter the metadata name.                                                                                                    |
| Description | Describe the metadata (optional).                                                                                                |
| Datatype    | Choose the metadata type: <b>Text</b> , <b>Integer</b> or <b>Enum</b> (Enumerate).                                               |
| Values      | This field is only available when the <b>Datatype</b> is <b>Enum</b> . Enter a list of values, separating them by semicolon (;). |

To associate the metadata to a ToS, access the ToS list and click on **Metadata** button beside the ToS that will be configured.

Then, fill the metadata according to its type.

# **ToS** group

You can use the ToS groups to have a consolidated view of a group of ToSs. For example, the ToSs used to mark video traffic.

To configure a new ToS group, access  $Historical\ data \to ToS \to ToS\ group$  .

Table 5.29. ToS group form

| Field                        | Description                                                                                                    |
|------------------------------|----------------------------------------------------------------------------------------------------|
| Name                         | ToS group name.                                                                                                    |
| Description                  | ToS group description.                                                                                                |
| Enable trend analysis        | Trend analysis default parameters. Refer on to trend analysis section for hints on how to configure these parameters. |
| Traffic reference line (bps) | This value will be plotted in the traffic graph as a dotted red line.                                                 |
| ToS                          | ToS objects that should be placed in this group.                                                                      |
| Traffic profile              | Check the Traffic profile section.                                                                                    |
| Profile selection box        | Select the profiles and how they should be applied in this ToS group.                                                 |

#### Add ToS groups metadata

To access the metadata configuration page, access **Historical Data**  $\rightarrow$  **ToS**, click on **ToS group** tree menu item and click on **Metadata** button.

Click on **New** button to create a new metadata.

You can change the metadata configuration using the **Edit** button. To check the configuration history, click on **History** button.

To remove a metadata, click on **Delete** button.

Table 5.30. Metadata fields

| Field       | Description                                                                                                    |
|-------------|----------------------------------------------------------------------------------------------------|
| Name        | Enter the metadata name.                                                                                                    |
| Description | Describe the metadata (optional).                                                                                                |
| Datatype    | Choose the metadata type: <b>Text</b> , <b>Integer</b> or <b>Enum</b> (Enumerate).                                               |
| Values      | This field is only available when the <b>Datatype</b> is <b>Enum</b> . Enter a list of values, separating them by semicolon (;). |

To associate the metadata to a ToS group, access the ToS groups list and click on **Metadata** button beside the group that will be configured.

Then, fill the metadata according to its type.

# Reports

# **Templates**

For almost all reports available on the system, you have the option to save them as templates once you fill the report fields.

#### Saving

- 1. Open the desired report and select the Save template option.
- 2. Fill the fields below:

Table 5.31. Template Form

| Fields                    | Values                                                                      |
|---------------------------|-----------------------------------------------------------------------------|
| Name                      | Report name.                                                                |
| Write permission          | Select who can alter this report. The group option is based on user groups. |
| Read permission           | Select who can read this report. The group option is based on user groups.  |
| Send report by email      | Send the report by email.                                                   |
| Send report to FTP server | Send the report to FTP server.                                              |
| Attachment format         | Choose the desired format: PDF or CSV.                                      |

3. Fill the other report fields and click the **Send** button.

After executing the steps above, the saved report is available at the **Template list** for each report type.

#### **Scheduling**

- 1. Open the Template list for the report or create a new report.
- 2. Select the Schedule template option.
- 3. Select the apropriate schedule option.

#### **Schedule options**

- One execution: It can be **Instant** or **Scheduled**. The data start and end times will be the start time and end times of the report.
- Daily: Define a Scheduled report time and every day, at this time, it will be executed a 1 day
  report. If the Consider execution day option is enabled, the execution day will be considered in
  this period.
- Weekly: Define a Week-day and time and every week, at this day and time, it will be executed
  a 7 days report. The data start and end times will be from Sunday 00h to Saturday 23h59min of
  the previous week. If the Consider execution day option is enabled, the execution day week will
  be considered in this period.
- Monthly: Define a **Execution day** and time and every month, at this day and time, it will be executed a 31 days report. The data start and end times will be from day 01 00h to the last day at 23h59min of the previous month. If the **Consider execution day** option is enabled, the execution day month will be considered in this period.

#### Tip

In order to schedule a report, you must save it as a template.

#### Tip

When a report is ready, it is sent an e-mail to users. The SMTP server should be configured and also each user email at the user configuration form.

## **Editing**

After the template is saved, an **Edit** button appears at the template list and can be used to change the report parameters.

#### Visualizing reports

After the system runs a template, a new report instance is generated.

All report instances can be accessed through the Details button available for each template.

To visualise a report instance, follow the procedure below:

- 1. Click the **Details** button for the desired template.
- 2. Choose the desired output format between HTML, CSV and PDF.
- 3. Click the **Show** button for the desired report instance.

#### Managing disk space

The total space available and currently used by the template reports is listed below the template list.

The system has a reserved storage area that is shared for all reports.

You can increase or decrease this space by going to  $System \rightarrow Parameters \rightarrow Data storage$ .

You can delete generated reports by clicking the Details button at template list for the desired template.

#### **Data Cube**

The data cube report provides a consolidated view of the objects traffic. Through it, you will can build analysis where traffic can be broken down based on all objects, without limitation as in Traffic Profiles.

In that way, you can discover, for instance, the total of bytes, packets and flows transmitted from an interface A to an interface B, of application X and ToS CS0, from 10 a.m. to 10 p.m.. In **Pivot table** mode, you can also have a graphic visualization of this traffic.

Table 5.32. Data cube report form

| Field         | Description                                                                                                    |
|---------------|----------------------------------------------------------------------------------------------------|
| Start time    | Enter the initial period time in the format dd/mm/ yyyy.                                                                                                    |
| End time      | Enter the final period time in the format dd/mm/ yyyy.                                                                                                    |
| Туре          | If you choose <b>Table</b> , the result will be a table with the <b>Bytes</b> , <b>Packets</b> and <b>Flows</b> values for the selected fields. If you choose <b>Pivot table</b> , you will can configure which objects will be displayed in lines and which ones will be displayed in columns. This way, the result will be a matrix containing the traffic, in <b>Bytes</b> , of the selected fields. To have the graphical visualization of this traffic, select the check box beside the desired line and click on <b>Generate graphs</b> . |
| Show unknown  | Option available only when the <b>Type</b> is <b>Pivot table</b> . Select <b>Yes</b> to consider the traffic of objects which are not added to the system. They will be shown in report as <b>[Unknown]</b> .                                                                                                    |
| Sort by       | Option available only when the <b>Type</b> is <b>Table</b> . Choose if the report will be sorted by <b>Bytes</b> , <b>Packets</b> or <b>Flows</b> .                                                                                                    |
| Format        | Choose the output format: HTML, PDF or CSV.                                                                                                    |
| Report fields | Select which fields will be used for the aggregation.                                                                                                    |

#### **Important**

This report has maximum period of 31 days.

## **Characterized Top N**

The Characterized Top N report provides pie charts of objects against traffic profiles.

For each object, the input and output traffic from the Top 5 traffic profile objects will be displayed.

To have data on this report, you need to configure objects and associate them to traffic profiles, which should contain other objects.

This way, you will be able to obtain a consolidated view of subnet distribution traffic against interfaces groups, for instance.

Table 5.33. Characterized Top N Report

| Field                | Description                                                                                         |
|----------------------|----------------------------------------------------------------------------------------------------|
| Start time           | Enter the initial period time in the format dd/mm/                                                  |
| End time             | Enter the final period time in the format dd/mm/ yyyy.                                              |
| Objects number       | Enter an integer value to set how many objects will be displayed. The maximum value is <b>100</b> . |
| Object type          | Choose the type of the objects.                                                                     |
| Traffic profile type | Select the traffic profile type: <b>Content</b> , <b>Distribution</b> and <b>Matrix</b> .           |
| Profile object type  | Select the object type of the traffic profile.                                                      |
| Sort by              | Choose if the objects will be sorted by <b>Average</b> or <b>Percentage limit</b> .                 |

# **IP Mapping**

The IP Mapper is an mapping agent for IP addresses and names. The user should configure one mapping script and the agent execution interval (in minutes). The script can be configured accessing the option IP mapping in Configuration  $\rightarrow$  Scripts. The IP Mapper need be enabled in System  $\rightarrow$  Parameters  $\rightarrow$  IP Mapping where is also possible configure the execution interval and the maximum storage period.

To visualize the mapped IP addresses and names, access **Historical Data**  $\rightarrow$  **Reports**  $\rightarrow$  **IP Mapping**.

Table 5.34. IP Mapping form

| Field                  | Description                                              |
|------------------------|----------------------------------------------------------|
| Filter by name         | Fill to filter by name.                                  |
| Filter by ip           | Fill to filter by IP address.                            |
| Filter by mapping time | Select to use filters by initial and final mapping time. |
| Initial mapping time   | Fill with the desired initial mapping time.              |
| Final mapping time     | Fill with the desired final mapping time.                |

## Top N

#### **Definitions**

Top N reports provides consolidated statistics for all object types.

The report output wil display statistics from all objects of the selected type, including the percentage of limit.

#### Launch a new report

- 1. Access **Historical data**  $\rightarrow$  **Reports**  $\rightarrow$  **Top N**.
- 2. Choose the desired object type or a template from the template list.
- 3. Fill the form:

Table 5.35. Top N report

| Field                           | Description                                                                                                    |
|---------------------------------|----------------------------------------------------------------------------------------------------|
| Generate report   Save template | Choose <b>Generate report</b> for a one time report or <b>Save template</b> to save the report as a template                                                                                       |
| Object type                     | Automatically filled with selected object type                                                                                                    |
| Filter by name                  | You have to use Regular Expressions to filter.                                                                                                    |
| IfAlias filter                  | Filter by the ifAlias SNMP OID in case of interface reports.                                                                                                    |
| * Manufacturer                  | Filter by objects manufacture. You have to use Regular Expressions to filter.                                                                                                    |
| * Manufacturer Type             | Filter by objects manufacturer type. You have to use Regular Expressions to filter.                                                                                                    |
| Start time                      | Start time for data selection.                                                                                                    |
| End time                        | End time for data selection.                                                                                                    |
| Exclude weekends                | Exclude weekend periods from the report data.                                                                                                    |
| Interval                        | If all day option is marked, this field is ignored, otherwise the data is selected within that range for each day.                                                                                 |
| Way                             | Choose a way to filter traffic. When you select <b>Both</b> , you can <b>Group objects</b> , it means that the report will show the Source and Destination of each object in two consecutive rows. |
| Sort by                         | Option available only when the <b>Way</b> is filled with <b>Both</b> . Choose if the report will be sorted by source, destination, usage percentage of limit or maximum usage percentage of limit. |
| Unit                            | Choose the unit to display the traffic.                                                                                                    |
| Output format                   | Option available only for non-template reports. Once the report becomes a template, this option is ignored.                                                                                        |
| Percentile                      | Use percentile to compute report results.                                                                                                    |

<sup>\*</sup> Only available for Device, Interfaces and Interfaces SNMP reports.

#### Tip

If you select packets or flows under the unit field, you will be able to detect some suspicious activities, like a subnet with a number of packets or flows that is not compatible with its traffic.

# **Traffic profile**

#### **Definitions**

This report is based on the summarized data.

To have data on this report, you need to configure objects and associate those objects to traffic profiles, which should contain other objects.

This way, you will be able to obtain traffic matrix of, for example, subnets against subnets, subnets against applications, interfaces against subnets and so on.

- 1. Access Historical data  $\rightarrow$  Reports  $\rightarrow$  Traffic profile  $\rightarrow$  New report.
- 2. Fill the form:

Table 5.36. Traffic profile report

| Field                           | Description                                                                                                    |
|---------------------------------|----------------------------------------------------------------------------------------------------|
| Generate report   Save template | Choose report for a one time report or Save template to save the report as a template                                                                                                    |
| Domain                          | Choose the domain.                                                                                                    |
| Profile association type        | Choose the profile association type. For example, for application profiles choose content.                                                                                                    |
| Profile object type             | Choose the profile type.                                                                                                    |
| Object type filter              | Filter for the profile objects. The profile objects will be placed in the report columns.                                                                                                    |
| Object type                     | Choose the type of the objects.                                                                                                    |
| Object filter                   | Filter for the report objects. Those objects will be place in the report lines. You have to use Regular Expressions to filter.                                                                                 |
| Traffic analysis                | This field will define the <b>Unit</b> options. Choose <b>Absolute</b> or <b>Average rate</b> .                                                                                                    |
| Unit                            | Choose the unit for the report data.                                                                                                    |
| Way                             | Choose the traffic way.                                                                                                    |
| Start time                      | Choose the report start time to select the data.                                                                                                    |
| End time                        | Choose the report end time to select the data.                                                                                                    |
| Exclude weekends                | Exclude weekend periods from the report data.                                                                                                    |
| Interval                        | If all day option is marked, this field is ignored, otherwise the data is selected within that range for each day.                                                                                             |
| Percentage of limit             | Choose this option to have the report data as a percentage of the traffic limit configured in each object. This option will only work when the select unit is bytes, since the traffic limit is also in bytes. |

| Field         | Description                                                                                                    |
|---------------|----------------------------------------------------------------------------------------------------|
| Output format | Option available only for non-template reports. Once the report becomes a template, this option is ignored.                       |
| Use SI prefix | Use the SI prefix to show 40.469722M instead of 40469722, for example.                                                            |
| Functions     | Choose aggregate functions to use in the report.<br>The available functions are Average, Maximum,<br>Minimum, Percentile and Sum. |

# **Syslog**

## **Definitions**

You can configure any device to send syslog messages to TRAFip.

The messages are received at UDP port 514.

The syslog messages will be stored and deleted based on the syslog storage configuration.

- 1. Access Historical data  $\rightarrow$  Reports  $\rightarrow$  Syslog  $\rightarrow$  New report.
- 2. Fill the form:

Table 5.37. Syslog report

| Field           | Description                                                                                                    |
|-----------------|----------------------------------------------------------------------------------------------------|
| Begin           | Enter the initial period time in the format dd/mm/yyyy.                                                                                                    |
| End             | Enter the final period time in the format dd/mm/yyyy.                                                                                                    |
| Message         | Filter the syslog message. Leave blank to have all messages.                                                                                                    |
| Priority        | Select the message priority. Leave the 0 to have all priorities.                                                                                                    |
| Level           | Select the syslog message level. Choose <b>All</b> to have all the messages.                                                                                                    |
| Number of lines | Choose a limit to the report output: <b>10000</b> or <b>Unlimited</b> . If you select <b>Unlimited</b> , the report must be generated in CSV format. Option available only for non-template reports. Once the report becomes a template, this option is ignored. |
| Output format   | Choose the report format. Option available only for non-template reports. Once the report becomes a template, this option is ignored.                                                                                                    |
| Filters         | Filter the Syslog messages by the host Name, Management IP address or metadata. At                                                                                                    |

| Field | Description                                    |
|-------|------------------------------------------------|
|       | least one field must be filled and use Regular |
|       | Expressions to filter the objects.             |

3. Click the Send button.

#### Rawdata

#### **Definitions**

Rawdata reports provides detailed and consolidated statistics for all flows collected by TRAFip.

The more fields you select, the bigger and more detailed the report output will be.

- 1. Access **Historical data**  $\rightarrow$  **Reports**  $\rightarrow$  **Raw data** .
- 2. Choose the **Schedule new report** option or a template from the **Scheduled reports** option.
- 3. Fill the form:

Table 5.38. Raw data report

| Field                           | Description                                                                                                    |
|---------------------------------|----------------------------------------------------------------------------------------------------|
| Generate report   Save template | Choose <b>Generate report</b> for a one time report or <b>Save template</b> to save the report as a template                                 |
| Output format                   | Option available only for non-template reports. Choose the desired output format.                                                            |
| Number of lines                 | Option available only for non-template reports. You can change the maximum number of lines at                                                |
|                                 | $System \rightarrow Parameters \rightarrow Scheduled\ reports\ in$ the Max lines per report option.                                          |
| Show interfaces IP              | Mark this option to have the interface IP displayed in the report when the interface field is selected.                                      |
| From                            | Choose the initial time to select the raw data. The summarization process runs every five minutes. So, the minute has to be a multiple of 5. |
| Object type                     | Object type to be used in this report.                                                                                                    |
| Object                          | Select the object for this report. The available objects will depend on the object type selected.                                            |
| Interval                        | Select the interval for the report. Ex: If you select 10 min, the report data will be selected from the <b>From</b> field plus 10 minutes.   |
| Direction                       | Select the direction traffic should be filtered.                                                                                             |
| Sort by                         | Select the unit to sort the report data.                                                                                                    |

| Field                         | Description                                                                                                    |
|-------------------------------|----------------------------------------------------------------------------------------------------|
| Exclude objects from profile  | This option will filter out the objects on the selected profile. This is very usefull to find out undefined traffic.                                                                                                    |
| Sampling rate treatment       | Choose if the number of packets and bytes from<br>the flows should be multiplied by the Sampling<br>Rate configured for the device. If you choose the<br>configuration option, you should set the Sampling<br>rate configuration field located in the device<br>configuration form. |
| Time based flow consolidation | Mark yes and the entries in the report with the same keys will be summarized in time. In this case the initial time is the initial time of the first flow, the final time is the final time of the last flow and the duration is the difference between those values.               |
| Format duration               | Mark this option to have the flow duration formated in hours, minutes and seconds.                                                                                                    |
| Netflow fields                | Choose the netflow fields for this report. They can be edited too on the generated report and it will be reloaded.                                                                                                    |
| Flows listing                 | Mark this option to have all flows listed.                                                                                                    |
| Filters                       | The filters will be automatically filled depending<br>on the graph options. For example, if you select<br>only a curve label, the filters will reflect that. You<br>can also add more filters to the report.                                                                        |

- 4. On the generated report, you will can translate: IP address to group, IP address to subnet, IP address to IP Mapper, IP address to hostname, IP address to netbios, AS numbers, flows to application, flows to ToS and flows to ToS group. Furthermore, it's possible to visualize the objects Top 10 in a pie chart (for this purpose, click on icon ).
- 5. By clicking on source IP or destination IP, it will be displayed an animation showing the flow-to-flow in the selected IP in a period of 5 minutes.

#### Tip

The rawdata database is indexed by the exporters ip addresses, so if you know the device or interface that exported the traffic you want to check out, you should issue the rawdata report on the specific device or interface. This way the report will be faster and demand less system resources.

## **Trend Analysis**

Once this feature is enabled, the system is able to predict the behavior for any graph curve and inform a violation date for a given threshold or given the date, inform curve value.

### Configuration

Access System  $\rightarrow$  Parameters  $\rightarrow$  Trend analysis

Table 5.39. Trend analysis configuration form

| Field             | Description                                                                                                    |
|-------------------|----------------------------------------------------------------------------------------------------|
| Degree of freedom | The polynomial order to be used. Currently only first degree polynomials are supported.                                                                                            |
| Sampling          | Configure the sampling for day, week or month granularity for the trend analysis process.                                                                                          |
| History           | Configure the number of samples that will be analyzed. Ex: If you choose the value 6 for history and week for sampling, the system will analyse 6 weeks back to predict the trend. |
| Interval          | If <b>All day</b> option is marked, this field is ignored, otherwise the analysis will consider only the configured range for each day.                                            |

#### **Enabling projection for a graph curve**

- 1. Access Configuration  $\rightarrow$  Traffic Profiles.
- 2. Click the Edit button for the desired profile or create a new one.
- 3. Click **Yes** at the **Enable trend analysis** select box and choose **Standard configuration** or customize configurations for that curve.

#### **Important**

The Trend Analysis reports will be available one day after enabling the feature, since the trend analysis process runs on a daily basis.

#### **Graphical reports**

- 1. Access the graph that contains a curve configured for projection, right click on it and select the **Projection violation** option.
- 2. Select the desired curve in the popup box, insert a value for it and click OK to have the growth rate and violation date.

- 1. Access Historical data  $\rightarrow$  Reports  $\rightarrow$  Trend analysis  $\rightarrow$  New report .
- 2. Fill the form:

Table 5.40. Trend analysis report form

| Field           | Description                      |
|-----------------|----------------------------------|
| Projection type | Choose Profile object or Object. |
| Profile         | Select the object profile.       |
| Profile object  | Select the profile object.       |
| Object type     | Select the object type.          |

| Field                      | Description                                                                                                    |
|----------------------------|----------------------------------------------------------------------------------------------------|
| Object filter              | Filter by objects associated to the profile.                                                                                                    |
| Output format              | Option available only for non-template reports. Once the report becomes a template, this option is ignored.                                                                                                    |
| Limit violation   Estimate | Limit violation  If you choose this option, you will have to select one of the modes:  Rate or Bandwidth percent. By choosing Rate, you will enter a integer value and its unit is bits per second (bps). The result is the date when the Rates average exceeds the value you filled. By choosing Bandwidth percent, you will enter a integer value between 0 and 100 and its unit is %. The result is the date when the Rates average exceeds the value of the percentage limit you filled. For instance, you can discover when the traffic limit of an object will be exceeded. |
|                            | Estimate If you choose this option, you will enter a date and a time. The result is the curve value at that moment.                                                                                                    |
| Data input                 | It is possible to apply an operation (Addition or Subtraction) to perform on curve value to calculate the trend. You can also choose the data input type (Absolute or Relative [%]). Just to select the desired options and enter the value, in bits/s.                                                                                                    |

3. After filling the form, click on the **Send** button to launch the report, which will display the objects, the direction, the estimated date or the estimated value, the object's traffic reference line (in bps) and how much of this limit was used.

# **Graph set**

The graphset is a graphical report where you can visualize multiple graphs in a grid at the data display area.

# **Definitions**

**Operator** and **Configurator** users are only able to manage their own graphsets.

**Administrator** users are able to visualize, edit and delete all graph sets, but cannot create a graph set for a specific user.

#### Creation

Access the path  $Historical\ data o Graph\ set o New\ graph\ set$  .

Table 5.41. Graph set creation

| Field               | Description                                                             |
|---------------------|-------------------------------------------------------------------------|
| Name                | Graph set name.                                                         |
| Description         | Description about the graph set.                                        |
| Time between slides | Time in seconds to switch slides used in NOC display.                   |
| Display in NOC      | Select <b>Yes</b> and the graph set will be available in NOC display.   |
| Save at             | Path to save an image of the graph set. Example: C: \Users\Telco\Images |
| Dimensions          | Dimensions of saved image.                                              |

## **Adding graphs**

- 1. Access any graph;
- 2. Click the right mouse button on the graph;
- 3. Access the option **Add to graph set** on the popup menu and select the desired graph set.

There is another way to add graphs to the graph set. It makes possible to add pie and/or bar charts. Check the procedure below:

- 1. Access the graph set;
- 2. Click on + symbol;
- 3. Fill the fields (object type, objects, graphs, graph type and period);
- 4. Click on **Insert graph**.

#### Tip

To desassociate a graph, just click on **X** by his side.

# Visualizing a Graph set

1. Access the path **Historical data**  $\rightarrow$  **Graph set** 

2. Click on the icon for the desired Graph set, that it's on the tree menu.

## **Editing a Graph set**

- 1. Click on **Historical data**  $\rightarrow$  **Graph set**.
- 2. Choose one of the following buttons:
  - Dependencies to view and delete graphs from a graph set.
  - Edit to change the name and description fields from the Graph set.
  - **Delete** to erase the graph set.

# Generating graphs for a Graph set

- 1. Access the graph set;
- 2. Click on **p** symbol;
- 3. Choose one of the following options:
  - View graphs to set an initial time for the graphs displayed on screen.
  - Save images to generate and save each graph as one PNG image.
- 4. Fill the fields:
  - From: Initial time of the graph;
  - Save at: Path to save an image of the graph set. Example: C:\Users\Telco\Images;
  - **Dimensions**: Dimensions of the image to be saved.
- 5. Click on **Generate graphs** button.

# **Chapter 6. Configuration**

# **Traffic profiles**

#### **Definitions**

Traffic profiles gives you the ability to build analysis where traffic from certain objects can be broken down based on other objects.

To build this type of analysis, you have to configure a profile, insert objects into it and then associate the profile to another object.

The database formed from this configuration will be the base to display the profile graphs and reports, like the traffic profile reports.

Examples of profile analysis are: interfaces against applications, subnets against subnets, subnets against applications and so on.

# Configuration

- 1. Access Configuration  $\rightarrow$  Traffic profiles.
- 2. Click the New button to create a new profile.
- 3. Fill the form below:

Table 6.1. Traffic profile form

| Field                   | Description                                                                                                    |
|-------------------------|----------------------------------------------------------------------------------------------------|
| Name                    | Profile name                                                                                                    |
| Туре                    | The profile type will enable you to select objects from that type to associate to this profile. Check the available objects below.                                                                                                   |
| Graph curves            | Choose the objects that will belong to this profile and their curve colors on the graph. To this purpose, move the objects from the left to the right box and then click on <b>Edit colors</b> button.                               |
| Default undefined label | If you deserve to rename the <b>Undefined</b> curve, select <b>No</b> and fill the <b>Label</b> field.                                                                                                    |
| Enable trend analysis   | Choose if you want to enable Trend Analysis.<br>Refer on trend analysis section for hints on how<br>to configure its parameters.                                                                                                    |
| Object selection box    | Use this menu to select the objects whose traffic will be analyzed by this profile. At the first layer, select the object type, so the system will display the available objects and, at the second layer, select the analysis type. |

#### **Available objects**

- · Application
- · Application group
- · Autonomous system
- Autonomous systems group
- · Interfaces group
- · Mapped object
- Protocol
- Subnet
- · Subnets group
- ToS
- · ToS group

## **Analysis types**

The analysis type that you select when an object is associated to a profile will dictate the way traffic will be classified.

There are three analysis types available, which are explained next.

#### **Matrix**

The traffic profile objects are searched at the opposite direction of the traffic that is under analysis.

For example, lets suppose that a traffic profile composed of subnets is associated to a subnet under this analysis type. Then for the subnet's destination traffic, TRAFip will try to match the traffic profile subnets against the IP source field. For the subnet's origin traffic, TRAFip will try to match the traffic profile subnets against the IP destination field.

This type of profile association enables analysis like traffic exchanged between the central office and the regional offices of an enterprise.

To implement this analysis, follow the procedure below:

- 1. Create a subnet for each regional office and one for the central office subnet.
- 2. Create a traffic profile containing the regional offices subnets.
- 3. Associate the traffic profile to the central office subnet using the matrix analysis type.

#### **Distribution**

The traffic profile objects are searched at the same direction of the traffic that is under analysis.

For example, lets suppose that a traffic profile composed of subnets is associated to a subnet under this analysis type. Then for the subnet's destination traffic, the system will try to match the traffic profile

subnets against the IP destination field. For the subnet's origin traffic, the system will try to match the traffic profile subnets against the IP source field.

This type of profile association enables analysis like detailing traffic incoming or outgoing from a group of subnets. This is usefull, for example, to check the load balance of a group of servers.

To implement this analysis, follow the procedure below:

- 1. Create a subnet for each server.
- 2. Create a subnet group containing the server subnets.
- 3. Create a traffic profile containing the server subnets.
- 4. Associate the traffic profile to the subnet group using the distribution analysis type.

#### Content

The content analysis type is used for objects where there is not the notion of source or destination traffic.

Those objects are, for example, Protocols, Applications, ToS and ToS Group. So for each flow, there is only one protocol, one application and one ToS.

Whenever you create profiles with this type of object, use the content analysis type.

## **Domains**

This object allows all objects except for devices, interfaces and interface groups to be summarized considering only the flows for each domain.

Domains are usually used to separate similar traffic flowing through different routers. Ex: border routers and backbone routers.

To switch between domains, use the select box that appears at the **Historical data** tab with each domain name.

#### **Definitions**

- A domain is composed of devices.
- A device can only be associated to one domain.
- Domain total traffic: composed by the sum of all flows belonging to the domain's devices.

## Configuration

To create a new domain access **Configuration**  $\rightarrow$  **Domains** and click the New button.

Table 6.2. Domain form

| Field | Description                  |
|-------|------------------------------|
| Name  | Enter a name for the domain. |

| Field                                                                          | Description                                                                                                    |
|--------------------------------------------------------------------------------|----------------------------------------------------------------------------------------------------|
| Interval between alarms (seg)                                                  | When an alarm type is triggered, another alarm of the same time can only be triggered once this interval is over.                                                                                       |
| Time limit to accumulate traffic (sec)                                         | This limit defines when the analysis will occur. In<br>the case, only it will be consider the data with the<br>time difference between the first and last one within<br>this limit.                     |
| Bytes threshold (accumulated in the period)                                    | Limit of bytes received/sent by/to a host to trigger<br>an alarm. A <u>High data flow between two IP address</u><br>alarm will be trigger once this threshold is reached.                               |
| Packets threshold (accumulated in the period)                                  | Limit of packets received/sent by/to a host to trigger<br>an alarm. A <u>High data flow between two IP address</u><br>alarm will be trigger once this threshold is reached.                             |
| Flows threshold (accumulated in the period)                                    | Limit of flows received/sent by/to a host to trigger an alarm. A <u>High data flow between two IP address</u> alarm will be trigger once this threshold is reached.                                     |
| IP Flood threshold (number of IPs accumulated in the period)                   | Limit of connections received/sent by/to a host. The minimum value is <b>2</b> to trigger an alarm.                                                                                                    |
| Minimum percentage for traffic characterization                                | When in distributed architecture, the traffic can be characterised as suspect on collectors when only a percentage of the total thresholds is reached. Define this minimum percentage using this field. |
| Tolerance for time difference between local system time and flow exporter time | Define the tolerance time, in seconds, to consider a flow is within the analysed period so it will not be discarded. The minimum value is <b>60</b> .                                                   |
| IPs excluded from suspect traffic analysis (IP/mask)                           | Enter the subnets IP address to be excluded from the suspect traffic analysis. Separate by comma.                                                                                                    |
| Interfaces group aggregation                                                   | Select the interfaces grop aggregation that will be part of the domain.                                                                                                    |
| Device domain                                                                  | Select the devices that will compose the domain.                                                                                                    |

Once a domain is created, you should configure the RFI interfaces depending on your network topology.

## **RFI** interfaces

The RFI configuration will make the system filter the same traffic exported by more than one router in a domain

This filter is based on the input interface field, so it will not be used for interfaces, interfaces groups and devices.

All flows are stored on disk, so the filter will be used only when the system is summarizing traffic or for raw data reports. The filter will not prevent the flows from being received.

The example below illustrated a scenario where the RFI filter is necessary. For the correct analysis of this scenario, it is necessary that all routers export flows on all their interfaces.

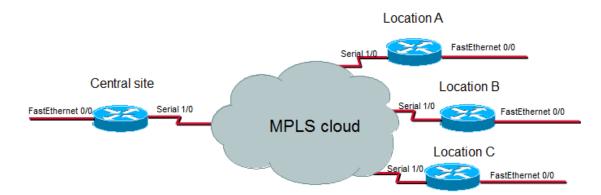

#### RFI interfaces example

What happens is that when a packet flows from the central site to a remote location, it is exported 2 times. One time when it ingresses the central site's router and the other time when it ingresses the location router.

For correct summarization of the central site subnet, for example, only one of the flows must be considered.

If all LAN interfaces, in this case, the FastEthernet interfaces, are configured as RFI interfaces, the flows exported having these interfaces as input interfaces will not be considered, therefore the final summarization result will be correct.

TRAFip can automatically configure the RFI interfaces, by considering that all interfaces in the same 30 bit mask network are linked to each other and setting the as RFI. This discover is performed using the SNMP protocol and the interfaces to be considered should be marked as auto rfi.

### Configuration

Access **Configuration** → **Domains** and click the RFI button for the domain will wish to configure RFI interfaces.

#### Add domains metadata

To access the metadata configuration page, access  $Configuration \rightarrow Domains$  and click on Metadata button.

Click on New button to create a new metadata.

You can change the metadata configuration using the **Edit** button. To check the configuration history, click on **History** button.

To remove a metadata, click on **Delete** button.

Table 6.3. Metadata fields

| Field       | Description                                                                        |
|-------------|------------------------------------------------------------------------------------|
| Name        | Enter the metadata name.                                                           |
| Description | Describe the metadata (optional).                                                  |
| Datatype    | Choose the metadata type: <b>Text</b> , <b>Integer</b> or <b>Enum</b> (Enumerate). |

| Field  | Description                                              |
|--------|----------------------------------------------------------|
| Values | This field is only available when the <b>Datatype</b> is |
|        | <b>Enum</b> . Enter a list of values, separating them by |
|        | semicolon (;).                                           |

To associate the metadata to a domain, access the domains list and click on **Metadata** button beside the domain that will be configured.

Then, fill the metadata according to its type.

# **Collectors**

This section should be used if you are deploying the system in distributed architecture mode.

For more details on distributed architecture deployment, refer to distributed architecture parameters section.

Table 6.4. Collector form

| Field            | Description                                                                                                    |
|------------------|----------------------------------------------------------------------------------------------------|
| Name             | Name to identify a collector appliance.                                                                                                    |
| Key              | Fill a string key. This string should match the                                                                                                    |
|                  | collector key field at the System $\rightarrow$ Parameters                                                                                                    |
|                  | $\rightarrow$ <b>Distributed architecture</b> menu in the collector appliance.                                                                                                    |
| IP address       | IP address that the collector will use to access the central appliance.                                                                                                    |
| Exporter IP/Mask | IP address used by the collector to receive flows from routers. This IP address is used in case you want the system to continue to receive flows if a collector appliance crashes. |
| Password         | This password should match the password field                                                                                                    |
|                  | at the System $\rightarrow$ Parameters $\rightarrow$ Distributed architecture menu in the collector appliance                                                                      |
| Backup collector | Collector that will be the backup for this collector in case of failure.                                                                                                    |
| Devices          | Devices that this collector will collect.                                                                                                    |

# Import collectors file

To import a file of collectors, access **Configuration**  $\rightarrow$  **Collectors**.

Click the **Import** button and load the file.

A import devices file has the following fields:

Table 6.5. Fields from collectors file

| Field | Description                         |
|-------|-------------------------------------|
| Name  | Possible characters for name field. |

| Field      | Description                             |
|------------|-----------------------------------------|
| Key        | Alphanumeric characters.                |
| IP Address | IP Address. Ex.: 10.0.0.1               |
| Password   | Possible characters for password field. |

#### Add collectors metadata

To access the metadata configuration page, access **Configuration**  $\rightarrow$  **Collectors** and click on **Metadata** button.

Click on New button to create a new metadata.

You can change the metadata configuration using the **Edit** button. To check the configuration history, click on **History** button.

To remove a metadata, click on **Delete** button.

Table 6.6. Metadata fields

| Field       | Description                                                                                                    |
|-------------|----------------------------------------------------------------------------------------------------|
| Name        | Enter the metadata name.                                                                                                    |
| Description | Describe the metadata (optional).                                                                                                |
| Datatype    | Choose the metadata type: <b>Text</b> , <b>Integer</b> or <b>Enum</b> (Enumerate).                                               |
| Values      | This field is only available when the <b>Datatype</b> is <b>Enum</b> . Enter a list of values, separating them by semicolon (;). |

To associate the metadata to a collector, access the collectors list and click on **Metadata** button beside the collector that will be configured.

Then, fill the metadata according to its type.

# **Objects**

In this section you can access and edit the already configured objects and create new ones.

For some object types, you have the option to upload a configuration file. This means you can configure more than one object at once.

# Importing object files

- 1. Access Configuration  $\rightarrow$  Objects and click the Import button for the desired object type.
- 2. Upload the formated file according to the instructions on screen.
- 3. Click the Add button.
- 4. Adjust the configurations and click the Save button.

# **Mappers**

Mappers are used to discover objects related to a device using the SNMP protocol or a Telco script. Examples of those objects are: network interfaces, processors, memory banks, storage units, probes and so on.

Mappers can have Devices automatically associated to them, considering Rules that must be set as conditions.

#### Procedure 6.1. Creating a mapper

- 1. Select Configuration  $\rightarrow$  Mappers.
- 2. Click the New item button and fill the form as detailed below:

Table 6.7. Mapper form

| Field                            | Description                                                                                                    |
|----------------------------------|----------------------------------------------------------------------------------------------------|
| Name                             | Mapper name                                                                                                    |
| Icon                             | Image that will be exhibited next to the objects discovered by this mapper at the tree menu. See step 3 for instructions on customizing this image.                                                                                                    |
| Type                             | Choose <b>SNMP</b> , <b>Telco Script</b> , <b>Process</b> or <b>Windows service</b> .                                                                                                    |
| Script                           | Select the script. Create one in Scripts section                                                                                                    |
| Automatic removal                | If you want the objects mapped by this mapper to be removed after a certain number of consecutive days in which they are missing, select <b>Yes</b> and fill the number of days.                                                                                                    |
| Include prefix                   | Include the mapper name as a prefix for objects discovered by this mapper.                                                                                                    |
| OID instance used as object name | Mark this option if instead of populating the object name with the OID value, the mapper should populate it with the OID instance. This option should be used for objects that do not have an OID whose values can represent them. So you can use a statistics OID and map the object instances with this option. |
| Name                             | Name of the OID to be used for mapping objects.                                                                                                    |
| OID                              | OID that will be used.                                                                                                    |
| MIB                              | OID MIB.                                                                                                    |
| Filter by SNMP collect           | Filtering by SNMP collect response.                                                                                                    |
| Devices association              | Enable automatic device association to this mapper considering Rules. When enabled the form will show auto removal option that will remove the associated devices when the conditions are not met anymore                                                                                                    |
| Devices                          | Select the devices that will be associated to the mapper. If you select <b>Process</b> as mapper type,                                                                                                    |

| Field | Description                                                |
|-------|------------------------------------------------------------|
|       | once you have moved the object from the left to            |
|       | the right box, click on it and then click on List          |
|       | <b>process</b> . After this, select the desired processes. |

#### Tip

Under the section Mapping Setup, you should specify an OID (Object Identifier) from a device MIB (Management Information Base) where the system can find unique instance names as the returned values, so the objects can be identified. This OID can be loaded using the MIB Browse tool by clicking the Search OID button.

Use the Find OID button to browse the MIB and fill the last three form fields.

- 3. Configure the mapper icons.
  - a. Select the **Configuration**  $\rightarrow$  **Mappers** menu and click the Change icons button.
  - b. Click the New icon button.
  - c. Fill the mapper name and upload a icon for each object condition.
  - d. Click the Send button.

### **Cross OID mapping**

This feature allows you to create a mapper specifing 2 OIDs. The mapper will then find the values of the first OID and use then as indexes to find a value in the second OID.

So the mapper will map the index of the first OID with the value of the second OID.

This mapper can be used, for example, to map Cisco CPUs, where you can specify the following OIDs:

1.3.6.1.4.1.9.9.109.1.1.1.1.2;1.3.6.1.2.1.47.1.1.1.7

The first OID is the cpmCPUTotalPhysicalIndex from the CISCO-PROCESS-MIB and the second is the entPhysicalName from the ENTITY-MIB, where you can find the name of each CPU.

#### Associating devices to mappers

After configuring a new mapper, you should associate it to the devices where the objects should be discovered. This association can be done at each device configuration or by clicking the Devices association button at the mappers list.

# **Exporting and importing mappers**

The **Export** button exports all mapper configuration to a file. To import back the configuration, you can use the **Import** button and then download this file.

# **EPM (Extended Processing Module)**

EPM is another appliance in addition to the already installed one in the client. It is an extended module of the monitoring solution.

It needs to be enabled at  $System \rightarrow Parameters \rightarrow EPM$ .

EPM is a scalable solution for the amount of users accessing the system by the web interface, visualizing graphics e summarized data reports. The summarized data are replicated to the EPM machines making data access faster and data redundant.

- 1. Click Configuration  $\rightarrow$  EPM.
- 2. Click New to create a new EPM entry.
- 3. Fill the name and IP adress fields.
- 4. Set administrative status.
- 5. Click Save.

## Rules

## **Creating rules**

- Select Configurations → Rules and select the kind of rule at left, if it's Device, Mapped object or Groups.
- 2. Click the New button to create a new rule and fill the form:

Table 6.8. Automatic profile rules

| Field                  | Description                                                                                                    |
|------------------------|----------------------------------------------------------------------------------------------------|
| Name                   | Rule name.                                                                                                    |
| Description            | Rule description                                                                                                    |
| Database field filter  | Filter based on database fields. For instance, the <b>Name</b> field is the object name and the <b>Mapper</b> field (only for mapped object rules) is the mapper name.                                                    |
| Metadata field filter  | Filter based on metadata fields. Choose the device metadata (for device rules) or the mapped object metadata (for mapped object rules).                                                                                   |
| Filter by SNMP collect | Filter based on OIDs that will be polled when the rules are tested. Select the option <b>Use mapped object index</b> when using OIDs that should be tested against mapped objects, like, for example, ifConnectorPresent. |

# No Response filter

The 'No Response' filter, that is located in 'Filter by SNMP collect', consists in validate a object in case it returns a specific error message.

To use it, you must choose the 'No Response' operator in the filter. In the 'value' field you have to use one of this values:

- \$nosuchobject\$ It's used to validate 'No such object' response from an object.
- \$nosuchinstance\$ It's used to validate 'No such instance' response from an object.

# **Scripts**

You can create and execute scripts of the following types: Mapper and IP mapping.

The script types will be shown in a selectbox on the left side menu. Selecting one of them, it will be listed the already created scripts.

## **Creating scripts**

To create a new script, click on plus sign (+). The text box will have an example of the selected script type. Edit the text box and, after, select the execution mode (**Lua**, **Send/Expect** or **Text**, depending on the script type), click on **Run** and select the object in which the script will be executed.

#### Tip

You can save or remove a script at any time using the icons above the text box.

#### **Functions**

The system provides some functions to enhance the scripts possibilities:

- tmlSnmp.snmpGet: Executes SNMP GET on the device.
- tmlSnmp.snmpGet2: Executes SNMP GET on the device when the SNMP configuration is not default.
- tmlSnmp.snmpWalk: Executes SNMP WALK on the device.
- tmlSnmp.snmpWalk2: Executes SNMP WALK on the device when the SNMP configuration is not default.
- tmlSSH.sshNew: Connects to a remote system using SSH.
- tmlTelnet.telnetNew: Connects to a remote system using Telnet.
- tmlUtils.processMapper: Maps the device processes.
- tmlUtils.removeTerminalEscape: Remove terminal characters.
- tmlDebug.log: Prints the log on the Debug tab on Result.
- tmlDebug.vardump: Prints the variable's log on the Debug tab on Result.
- tmlJson:encode: Converts a Lua table to a JSON string.
- tmlJson:decode: Converts a JSON string to a Lua table.
- tmlPing.pingNew: Sends ICMP echo messages.
- tmlMsSql.msSqlNew: Accesses the dbms (Database Management System) Microsoft SQL server.
- **setTimeout**: Changes the timeout connection.
- tmlSocket.http: Makes possible to execute HTTP requests. To do so, you must provide an URL and a request method. Possible request methods are GET and POST all uppercase.

- **tmlSequence.getNext**: Generates sequential numbers without repetition. Returns the current value plus 1 and the sequence begins with the number 1.
- tmlBGP.addToBlackHole: Adds the subnet to the blackhole.
- tmlBGP.removeFromBlackHole: Removes the subnet from the blackhole.

The Lua allowed functions for the scripts are:

- abs
- clock
- difftime
- exp
- floor
- · ipairs
- max
- min
- next
- pairs
- pow
- sqrt
- time
- tonumber
- tostring
- type
- · unpack

#### **Variables**

There are also variables that are available in every script and are filled according to the object that it is related.

They are stored in params table (params['variable\_name']):

- params['ipaddr']: IP address.
- params['name']: Device's name.
- params['description']: Device's description.
- params['type']: Device's type.

- params['snmp']['community']: Device's SNMP community.
- params['snmp']['version']: Device's SNMP version.
- params['snmp']['timeout']: Device's SNMP Timeout.
- params['snmp']['retries']: Device's SNMP Retries.
- params['snmp']['max\_per\_packet']: Number of OIDs per packet.
- params['snmp']['max\_pps']: Maximum packet rate (pps).
- params['snmp']['window']: Device's SNMP window.
- params['snmp']['port']: Device's SNMP port.
- params['mobj'][<MAPPER>][<DESCRIPTION>]['ifindex']: Mapped object's ifIndex, where MAPPER is the mapper name and DESCRIPTION is the mapped object name (without the device name).
- params['mobj'][<MAPPER>][<DESCRIPTION>]['description']: Mapped object's description, where MAPPER is the mapper name and DESCRIPTION is the mapped object name (without the device name).
- params['username']: Username for authentication.
- params['passwd']: Password for authentication.
- params['enable\_passwd']: Enable password for authentication.
- params['protocol']: Protocol for connection.
- params['alarm']['active']: Alarm status. Returns true or false.
- params['alarm']['name']: Alarm name.
- params['alarm']['urgency']: Alarm urgency level.
- params['alarm']['object']['name']: Alarmed object name.
- params['alarm']['object']['description']: Alarmed object description.
- params['alarm']['object']['type']: In device alarms, it's the alarmed device type.
- params['alarm']['object']['manufacturer']: In device alarms, it's the alarmed device manufacturer.
- params['alarm']['object']['device']['name']: In mapped object alarms, it's the device name of the alarmed mapped object.
- params['alarm']['object']['device']['description']: In mapped object alarms, it's the device description of the alarmed mapped object.
- params['alarm']['object']['device']['type']: In mapped object alarms, it's the device type of the alarmed mapped object.
- params['alarm']['object']['device']['manufacturer']: In mapped object alarms, it's the device manufacturer of the alarmed mapped object.
- params['blackhole']['ipaddr']: IP blackhole announce or removal.

- params['connection']: Connection object used to access a device.
- params['metadata'][<METADATA\_NAME>]: Device metadata value, where METADATA NAME is the name of the metadata.

## **Executing scripts**

To execute an already existing script, click on it on the left menu. You can edit it using the text box. So, click on **Run** and select the object in which the script will be executed.

Besides this, it's possible to check the last execution details using the tab **Result** at the bottom of the page.

#### Tip

You can save your changes using the Save icon above the text box.

# **IP mapping Script**

Create a custom script that will be used by the **IP Mapper** to associate names with IP addresses.

The script has to return a table. Each entry in this table is formed by other table, which has to have the following entries:

- name
- · ipaddr

#### **Important**

All returned fields may be string.

Take the following example to create your IP mapping script using Lua Scripting Language:

# **Mapper Script**

Create a custom script, associate it to a Mapper and map a device.

The script has to return a table. Each entry in this table is formed by other table, which has to have the following entries:

name

- description
- · version
- index

#### **Important**

All returned fields may be string.

Take the following examples to create your mapper scripts using Lua Scripting Language:

```
r = \{\}
t = tmlSnmp.snmpWalk('10.0.0.1', 'erlang2', 'v2c',
{[1] = '1.3.6.1.2.1.2.2.1.2', [2] = '1.3.6.1.2.1.2.2.1.5',}
[3] = 1.3.6.1.2.1.2.2.1.3', [4] = 1.3.6.1.2.1.31.1.1.1.18'
ifDescr = t['1.3.6.1.2.1.2.2.1.2']
ifSpeed = t['1.3.6.1.2.1.2.2.1.5']
ifType = t['1.3.6.1.2.1.2.2.1.3']
ifAlias = t['1.3.6.1.2.1.31.1.1.1.18']
for key, value in pairs (if Descr) do
r[key] = {['name'] = value,['description'] = value,
['version'] = '1',['index'] = key, ['alias'] = ifAlias[key],
 ['iftype'] = ifType[key], ['speed'] = ifSpeed[key]}
end
tmlDebug.vardump(ifDescr)
return r
```

Check below the previous example using parameters:

```
h = params['ipaddr']
c = params['snmp']['community']
v = params['snmp']['version']
r = {}

t = tmlSnmp.snmpWalk(h,c,v,{[1] = '1.3.6.1.2.1.2.2.1.2',
        [2] = '1.3.6.1.2.1.2.2.1.5', [3] = '1.3.6.1.2.1.2.2.1.3',
        [4] = '1.3.6.1.2.1.31.1.1.1.18'})

ifDescr = t['1.3.6.1.2.1.2.2.1.2']
```

Check more examples:

```
----- begin script -----
```

```
h = params['ipaddr']
c = params['snmp']['community']
v = params['snmp']['version']
timeout = params['snmp']['timeout']
retries = params['snmp']['retries']
mpp = params['snmp']['max_per_packet']
mpps = params['snmp']['max_pps']
w = params['snmp']['window']
port = params['snmp']['port']
r = \{\}
t = tmlSnmp.snmpWalk2({host = h,community = c,
version = v, timeout = timeout, retries = retries,
max_pps = mpps, max_per_packet = mpp, window = w,
port = port \}, \{[1] = '1.3.6.1.2.1.2.2.1.2',
[2] = '1.3.6.1.2.1.2.2.1.5', [3] = '1.3.6.1.2.1.2.2.1.3',
[4] = (1.3.6.1.2.1.31.1.1.1.18)
ifDescr = t['1.3.6.1.2.1.2.2.1.2']
ifSpeed = t['1.3.6.1.2.1.2.2.1.5']
ifType = t['1.3.6.1.2.1.2.2.1.3']
ifAlias = t['1.3.6.1.2.1.31.1.1.1.18']
for key, value in pairs (if Descr) do
 r[key] = {['name'] = value,['description'] = value,
 ['version'] = '1',['index'] = key, ['alias'] = ifAlias[key],
['iftype'] = ifType[key], ['speed'] = ifSpeed[key]}
end
```

# **Device Credential**

Many devices use the same SNMP and Connection configuration.

It's possible to create a credential for these configuration parameters and then associate it to the devices that have the same configuration.

To create a new credential, access Configuration  $\rightarrow$  Device Credential  $\rightarrow$  New device credential or Configuration  $\rightarrow$  Device Credential  $\rightarrow$  Device Credential and click on New button.

Table 6.9. Device credential form

| Field        | Description                                                |
|--------------|------------------------------------------------------------|
| Name         | Define the credential name.                                |
| Protocol     | Choose SNMP, SSH or Telnet.                                |
| SNMP Version | Choose the SNMP version. Possible values are:              |
|              | SNMP v1 or SNMP v2c Specify an SNMP community              |
|              | SNMP v3 Specify the authentication type and its parameters |

| Field          | Description                                                                                                    |
|----------------|----------------------------------------------------------------------------------------------------|
| SNMP community | Enter the SNMP community.                                                                                                    |
| SSH port       | Enter the SSH port. The default value is 22.                                                                                      |
| Telnet port    | Enter the Telnet port. The default value is 23.                                                                                   |
| User           | User to be used to access the device. This string is available as a wildcard %username% for provisioning scripts.                 |
| User password  | Password to be used to access the device. This string is available as a wildcard %passwd% for provisioning scripts.               |
| Enable secret  | Enable password to be used to access the device. This string is available as a wildcard %enable_passwd% for provisioning scripts. |
| Devices        | Associate the devices that will use the credential.                                                                               |

## Add device credential metadata

To access the metadata configuration page, access Configuration  $\rightarrow$  Device credential, click on Device credential tree menu item and click on Metadata button.

Click on **New** button to create a new metadata.

You can change the metadata configuration using the **Edit** button. To check the configuration history, click on **History** button.

To remove a metadata, click on **Delete** button.

Table 6.10. Metadata fields

| Field       | Description                                                                                                    |
|-------------|----------------------------------------------------------------------------------------------------|
| Name        | Enter the metadata name.                                                                                                    |
| Description | Describe the metadata (optional).                                                                                                |
| Datatype    | Choose the metadata type: <b>Text</b> , <b>Integer</b> or <b>Enum</b> (Enumerate).                                               |
| Values      | This field is only available when the <b>Datatype</b> is <b>Enum</b> . Enter a list of values, separating them by semicolon (;). |

To associate the metadata to a device credential, access the device credential list and click on **Metadata** button beside the credential that will be configured.

Then, fill the metadata according to its type.

# **Chapter 7. Tools**

# **Discovery**

The discovery feature is used to discover every host in a network. Click **New** button to use this function.

Table 7.1. Discovery fields

| Field                                      | Description                                                                                                    |
|--------------------------------------------|----------------------------------------------------------------------------------------------------|
| Generate report   Save template            | Choose <b>Generate report</b> for a one time report or <b>Save template</b> to save the report as a template.                                                                                                    |
| Send e-mail with unregistered ips          | Once <b>Save Template</b> and Schedule Template are selected, this field will be avaliable in the form. Select it to send emails to the template owner if the report discovers any hosts not registered in the tool. |
| IP/Mask                                    | Fill the IP/Mask.                                                                                                    |
| IP address list excluded from the analysis | Enter a list of IPs, separating them by comma (,).                                                                                                    |
| Group IPs from the same host               | Select the option <b>Yes</b> to display the IPs that belong to the discovered device.                                                                                                    |

#### Tip

If **Send e-mail with unregistered ips** is selected, when a report is ready, it is sent an e-mail to users. The SMTP server should be configured and also each user email at the user configuration form.

Click **Send** button to start the discovery function.

When the process is finished, is possible to add any of the discovered hosts as a device. You can select individually, use the **All** button to select all of them at one time or use the **All SNMP** button to select only those who have SNMP response according to SNMP credentials.

After this, click on **Select** button, fill the fields and click on **Add**.

# **MIB Browser**

You can explore all the MIBs installed in the system using MIB browser. Those elements are listed on the screen with filters applied.

If you want to explore a MIB, click the Select button in the right side.

#### **External Software**

# **Telcomanager Windows Collector**

Download the executable **Telcomanager Windows Collector** to install the Netflow collector for Windows.

It replicates all the Netflow packets received by a Windows machine to a TRAFip appliance.

# **Telcomanager Host Agent**

Download the executable **Telcomanager Host Agent** (THA) to install it on Windows.

This agent collects information about the running processes.

# Chapter 8. System

# **Access Log**

## **User access**

This option displays a report summarized by day containing user access logs. Each report line is a link for a detailed report for the day.

#### Simultaneous access

This report displays the number of user logged in the system for each user group.

## **Users**

The system has three user types:

#### User types

Administrator Has full access to the system

Configurator Can create, remove and edit any system objects. Cannot make changes to System

configurations.

Operator Can only visualize system monitored objects and reports.

When you associate groups to users, you will restrict this user visualization to objects within the group hierarchy.

Users can also be limited on the menus that they will access and on the number of simultaneous users that will access the system.

## **Editing users**

- 1. Select System  $\rightarrow$  Users  $\rightarrow$  User list.
- 2. Click the New or Edit buttons and fill the form below:

Table 8.1. User form

| Field          | Description                                                                                          |
|----------------|----------------------------------------------------------------------------------------------------|
| Username       | User login.                                                                                          |
| Name           | User name.                                                                                           |
| Password       | Password.                                                                                            |
| Password check | Repeat the password.                                                                                 |
| E-mail         | E-mail to send alarms and when a scheduled report is available. You must configure the SMTP server . |

| Field                   | Description                                                                                                    |
|-------------------------|----------------------------------------------------------------------------------------------------|
| SMS                     | Celular phone number to send alarms using the SMPP protocol or celular@teste.com to send short emails with alarms. The system can also send SMSs through the integration with a web portal. |
| Enable Favorites        | Enable Favorites feature.                                                                                                    |
| Use compact graph       | Visualize graphs in a default size or compact them.                                                                                                    |
| Use group summarization | Enables the visualization of Group summarization for the user.                                                                                                    |
| Local authentication    | This field is visible only when Active Directory or TACACS is enabled. To configure the Active                                                                                              |
|                         | Directory, access <b>System</b> $\rightarrow$ <b>Parameters</b> $\rightarrow$ <b>Active Directory</b> and to configure the TACACS,                                                          |
|                         | $access$ <b>System</b> $\rightarrow$ <b>Parameters</b> $\rightarrow$ <b>TACACS</b> .                                                                                                    |
| Theme                   | Set user theme. Choose the Default Theme in $\mathbf{System} \to \mathbf{Parameters} \to \mathbf{Theme}$                                                                                    |
| User group              | Associate this user to a user group in order to restrict the number of simultaneous accesses to the system within the group.                                                                |
| Language                | Set user language.                                                                                                    |
| Profile                 | Set user profile to restrict alarm and service alarm visualization and notification.                                                                                                    |
| Туре                    | Choose the user type.                                                                                                    |
| Menu                    | Use the <b>Customize</b> option to restrict the user to specific menus.                                                                                                    |
| Subnets group           | Select the subnet groups that the user will be able to access.                                                                                                    |
| Subnets                 | Select the subnets the user will be able to access.                                                                                                    |

# **Disabling users**

It is possible to disable an existing user, so it becomes inactive. An inactive user cannot log in again and will cease to receive any alerts from the system. To disable a user, use the **Disable** button beside the desired user.

# **User Groups**

The user groups are used to manage how many users can login simultaneously to the system.

#### **Procedure 8.1. Managing user groups**

- 1. Select System  $\rightarrow$  Users  $\rightarrow$  User group.
- 2. Click the New or Editbuttons and fill the form below:

Table 8.2. User form

| Field                     | Description                                                                                                    |
|---------------------------|----------------------------------------------------------------------------------------------------|
| Name                      | User group name.                                                                                                    |
| Description               | User group description.                                                                                              |
| Limit simultaneous access | Select a number between 1 and 255. This will limit simultaneous access to the system within the users of this group. |
| Users                     | Specify the users that will be placed in the group. A user can belong to one group only.                             |

# **User profiles**

The user profiles are used to associate alarms to users.

#### Procedure 8.2. Managing user profiles

- 1. Select System  $\rightarrow$  Users  $\rightarrow$  User profiles.
- 2. Click the New or Edit buttons and fill the form below:

Table 8.3. User form

| Field              | Description                                          |
|--------------------|------------------------------------------------------|
| Name               | User profile name.                                   |
| Telegram bot token | Token obtained after creating a new bot in Telegram. |
| Telegram chat ID   | Chat ID of the chat which the bot partakes.          |
| Users              | Associate users to this profile.                     |
| Profile -> Alarms  | Associate pair of Profile -> Alarm to this profile.  |
| Service alarms     | Associate service alarms to this profile.            |

## **Alarm Console**

You can select the columns that will be shown at ALARMmanager console. Furthermore, you are able to configure the order the columns will appear. For this purpose, click and drag the lines.

Table 8.4. ALARMmanager console columns

| Column      | Description                                                                  |
|-------------|------------------------------------------------------------------------------|
| START TIME  | The time of the first occurrence.                                            |
| END TIME    | The time of the last occurrence. Displays ACTIVE if the alarm has not ended. |
| USER        | User that acknowledged the alarm.                                            |
| ТҮРЕ        | Object type, can be device of mapped object.                                 |
| OBJECT      | Object name.                                                                 |
| DESCRIPTION | Object description.                                                          |

| Column   | Description                                                                  |
|----------|------------------------------------------------------------------------------|
| IFALIAS  | If the object is an interface, displays its ifAlias.                         |
| STATE    | Alarm state, can be active or inactive.                                      |
| ALARM    | Alarm name.                                                                  |
| LEVEL    | The level for the alarm defined at the level configuration.                  |
| TRAP     | Yes if it was generated by a trap and no otherwise.                          |
| COMMENTS | Comments by the operator. To insert a comment, click two times in that cell. |
| PATH     | Shows the first path for the object in the SLAview groups.                   |

# Backup/Restore

You can perform backup and restore of all system data to and from an ftp server or a simple file download/upload with all system configurations.

Go to **System** → **Backup/Restore** to work with the following backup/restore options:

## Local configuration backup

Click on this icon to display all current configuration backup files.

You can create a new file by clicking the Create new button.

The Setup button is used to set the number of backup files to keep.

Click the Download button to download the configuration file to your desktop.

The Copy to restore button is used to copy a configuration file to the restore area in order to restore this backup file.

# Local configuration restore

This option is to be used to restore a backup file. By doing that, all current system configuration will be replaced by the definitions contained in the restored file.

To perform a system restore, you should either upload a configuration file from your local machine or copy an old backup file available in the system and then click the Restore button for that file.

## Remote backup

This option can be used to save the system configuration files and historical database to a remote backup server. Select the type of protocol you want to use for the remote backup. The available options are **FTP** and **S3** protocols.

Table 8.5. FTP server form

| Field      | Description          |
|------------|----------------------|
| IP version | Select IPv4 or IPv6. |

| Field                | Description                                       |
|----------------------|---------------------------------------------------|
| Backup Server        | IP address of the backup server.                  |
| Backup Directory     | Directory on the backup server.                   |
| User                 | User to authenticate on the backup server.        |
| User Password        | Password.                                         |
| Backup protocol      | Protocol to be used for backups.                  |
| Protocol port number | Port number.                                      |
| Server size (GB)     | The server size in Gigabytes.                     |
| Activate backup      | Select <b>Yes</b> to activate the backup feature. |
| Backup start time    | Enter the time of the day to execute backups.     |

#### Table 8.6. S3 server form

| Field             | Description                                       |
|-------------------|---------------------------------------------------|
| IP version        | Select IPv4 or IPv6.                              |
| Backup Server     | IP address of the backup server.                  |
| Server size (GB)  | The server size in Gigabytes.                     |
| Backup Server     | IP address of the backup server.                  |
| Activate backup   | Select <b>Yes</b> to activate the backup feature. |
| Backup start time | Enter the time of the day to execute backups.     |
| Access key        | User Acess key.                                   |
| Secret key        | User Secret key.                                  |
| Bucket name       | Bucket name where backups will be stored.         |
| Host base         | S3 server URL.                                    |
| Host bucket       | Virtual-hosted.style URL.                         |

#### **Important**

This feature will not save the raw flow data, since this data is mostly used for troubleshooting and it usually takes up a high volume of storage space.

#### Remote restore

Select a single system to perform data restore or click the Request complete restore to fetch data from both systems.

#### **Important**

- The ftp server must be online, since the data will be fetched from it.
- Only perform this operation on a new and empty TRAFip or SLAview installation, since all system data will be replaced.

#### **Restore status**

This option will display the restore status once you request a remote restore operation.

# **Parameters**

This section is used to configure various system parameters that are used for different processes.

# **Active directory**

This option will enable users to access TRAFip using the Active Directory Kerberos authentication method.

In order for a user to authenticate using this method, it must be configured in the system.

Table 8.7. Active directory form

| Field                                  | Description                                                                                            |
|----------------------------------------|----------------------------------------------------------------------------------------------------|
| Enable Active Directory authentication | Once <b>Yes</b> is selected, the <b>Local authentication</b> field will be available in the user form. |
| Server                                 | Enter the server address. Example: kerberos.example.com                                                |
| Domain                                 | Enter the Active Directory domain. Example: ATHENAS.MIT.EDU                                            |

When this method is enabled, there isn't local authentication, it means **Operator** and **Configurator** users can only log in TRAFip using Active Directory.

#### **Important**

The **Administrator** user can choose to log locally or not, however, it's recommended to always have a **administrator** user with **Local authentication** enabled, when there is a external access control.

## **ALARMmanager**

Table 8.8. ALARMmanager parameters form

| Field                                  | Description                                                                                                    |
|----------------------------------------|----------------------------------------------------------------------------------------------------|
| Maximum events storage period          | Number of hours that the ocurrence table will hold ocurrences. This table is used only for deep level debugging purposes, since the ocurrences are not used after they are processed. |
| Maximum alarms storage period          | After this period, the alarms will be deleted.                                                                                                    |
| Maximum inactive alarms storage period | Once an alarm becomes inactive, it will be available at the ALARMmanager console for this period. After that, the alarm can be visualized at the ALARMmanager reports.                |

Alarm ocurrences or events are generated by the following processes:

- SlaSumCaching: generates ocurrences for all configurable alarms created with summarization variables.
- ICMPAgent: generates ocurrences for the **Not replying ICMP** alarm.
- MIBget: generates ocurrences for the **Not replying SNMP** alarm.

• ObjectMapper: generates ocurrences for the **Object not found** alarm.

#### **Caution**

You can check the **Configurations** item under the **System**  $\rightarrow$  **Diagnostics**  $\rightarrow$  **Storage usage** section to check if the database is too big, indicating that the system is generating too many alarms. If that is the case, you can decrease the alarm storage period or adjust the alarm settings to generate less alarms.

# **Association agents**

Set two moments within the day to execute the automatic association for each agent type.

Table 8.9. Automatic association agent form

| Field                 | Description                    |
|-----------------------|--------------------------------|
| First execution time  | Set the first execution time.  |
| Second execution time | Set the second execution time. |

#### **Automatic association agent for mappers**

Define the time to start the automatic association for mappers

# **Auto login**

This feature enables the authentication bypass for URL requests coming from another system.

To enable this feature, follow the procedure below:

- 1. Go to System  $\rightarrow$  Parameters  $\rightarrow$  Auto login.
- 2. Select "Yes" on **Enable auto login** option.
- 3. Fill the referer URL in the format, which is the page from which the requests will be originated.
- 4. On your web server, fill the following URL: http://<IP>/cgi-bin/login?dip=<USER>.

# **Backup**

- Data: Parameters to perform remote backup. Refer to remote backup section.
- Configuration: configure the number of old configuration backup files to keep in the system.

#### **BGP**

Advertise or withdraw routes from your routing tables.

Table 8.10. BGP form

| Field      | Description                                                      |
|------------|------------------------------------------------------------------|
| Enable BGP | Select this option if you want to advertise or withdraw a route. |

| Field           | Description                                                                                       |
|-----------------|---------------------------------------------------------------------------------------------------|
| BGP identifier  | Integer value that uniquely identifies the sender.                                                |
| Local AS Number | Sender AS number                                                                                  |
| Peer AS number  | Receiver AS number.                                                                               |
| Peer ip         | IP of the receiving router.                                                                       |
| BGP Community   | Set of generic tags that can be used to flag various administrative policies between BGP routers. |

# Capture agent configuration

Set the allowed number of simultanous executing agents.

Table 8.11. Capture agent configuration form

| Field                                  | Description                                                     |
|----------------------------------------|-----------------------------------------------------------------|
| Number of simultanous executing agents | Choose a integer smaller than or iqual to 10. The default is 3. |

## **Circuit**

Set the Metadata to create the folder.

The circuits will be grouped according to the chosen metadata.

Table 8.12. Circuit form

| Field                        | Description                                                                                                    |
|------------------------------|----------------------------------------------------------------------------------------------------|
| Circuit name generation mode | Select <b>Automatic</b> to generate the circuit name automatically.                                                                               |
| Script                       | This field is only available when the <b>Circuit name generation mode</b> is <b>Automatic</b> . Select the script. Create one in Scripts section. |
| Metadata for grouping        | Select the metadata name.                                                                                                    |

#### **Cisco WAAS**

Cisco WAAS (Wide Area Application Services) is a Cisco Systems technology. It improves the performance of applications on a wide area network (WAN).

Table 8.13. Cisco WAAS form

| Field | Description                                                                                              |
|-------|----------------------------------------------------------------------------------------------------|
|       | Select <b>Yes</b> to enable the Cisco WAAS (Wide Area Application Services) monitoring, select <b>No</b> |
|       | otherwise.                                                                                               |

# **Configuration history**

Set the storage period for different configuration areas.

Table 8.14. Log history parameters

| Field                                           | Description                                                                                                    |
|-------------------------------------------------|----------------------------------------------------------------------------------------------------|
| Maximum configuration data storage period       | This includes all configuration changes, except for the user related operations. This data can                                               |
|                                                 | be displayed at System $\rightarrow$ Diagnostics $\rightarrow$ Configuration Logs .                                                          |
| Maximum user configuration data storage period  | This is specific for user operations. This data                                                                                              |
|                                                 | can be displayed at <b>System</b> → <b>Diagnostics</b> → <b>Configuration Logs</b> by selecting the User option on <b>Object type</b> field. |
| Maximum flow statistics storage period (months) | This field is related only to the flow processes. This                                                                                       |
|                                                 | statistic can be visualized at $System \rightarrow Diagnostics$                                                                              |
|                                                 | $\rightarrow$ Flow statistics .                                                                                                    |
| Maximum summarization statistics storage period | This is related only to the summarization processes.                                                                                         |
|                                                 | This statistic can be checked at $\mathbf{System} \rightarrow$                                                                               |
|                                                 | $\mathbf{Diagnostics} 	o \mathbf{Summarizer}$ .                                                                                              |

# **Data storage**

In this area, you should configure the storage space that should be allocated for each type of system data.

The field **Available distribution space** will display the space that can still be distributed.

To check how much space each area is consuming, you should login to the desired system (TRAFip or SLAview) and access  $\textbf{System} \rightarrow \textbf{Diagnostics} \rightarrow \textbf{Storage Usage}$ . The TDB database item corresponds to the summarized data for each system.

You can perform redistribution of storage space between different areas at any time.

Table 8.15. Data storage form

| Field                              | Description                                                                                 |
|------------------------------------|---------------------------------------------------------------------------------------------|
| Start process from occupation at % | When this value is reached, the agent will be executed. Fill with a value between 1 and 85. |
| Execution type                     | Choose if the agent will run at each <b>Time interval</b> or in a <b>Time schedule</b> .    |
| Execution time interval (minutes)  | Define the time interval, in minutes, to the agent be executed. The minimum value is 10.    |
| Scheduled report time              | Define the time when the agent execution will start.                                        |
| SYSLOG storage                     | Storage dedicated to SYSLOG raw files.                                                      |
| Scheduled reports                  | Storage dedicated to scheduled report files.                                                |
| Trap receiver storage              | Storage dedicated to trap receiver files.                                                   |
| Capture files storage              | Storage dedicated to capture files.                                                         |
| Clean historical data              | Enables deletion of old historical data.                                                    |
| Clean alarms                       | Enables deletion of old alarm history.                                                      |

| Field                              | Description                                                                                                    |
|------------------------------------|----------------------------------------------------------------------------------------------------|
| TRAFip raw data storage            | Storage area dedicated to TRAFip raw flow files. This storage usually grows a lot faster than the summarized data. If you configure it with the same size of the summarized data, you will typically end up with 10 times less historical data. |
| TRAFip summarized data storage     | Storage dedicated to TRAFip processed data or TDB - Telco Database. This data is used for graphs and Top N reports.                                                                                                    |
| TRAFip summarization remote files  | Storage dedicated to TRAFip processed data files sent from collectors on distributed architecture environment.                                                                                                    |
| TRAFip behavior change data        | Storage dedicated to TRAFip behavior change files, for instance, history alarms data.                                                                                                    |
| SLAview raw data storage           | Storage dedicated to SLAview raw files. This is in general the collected SNMP OIDs.                                                                                                    |
| SLAview summarized data storage    | Storage dedicated to SLAview processed data. This data is used for graphs and reports.                                                                                                    |
| SLAview summarization remote files | Storage dedicated to SLAview processed data files sent from collectors on distributed architecture environment.                                                                                                    |
| SLAview behavior change data       | Storage dedicated to SLAview behavior change files, for instance, history alarms data.                                                                                                    |
| CFGtool versions data              | Storage dedicated to device configuration files.<br>Even when this value is reached, the version data of devices with just one version will not be excluded.                                                                                    |

When the fields Raw data (MB) and Summarized data (MB) are filled with '0' (zero), it means the system is distributing automatically the Available distribution space between the TRAFip raw data storage, SLAview raw data storage, TRAFip summarized data storage and SLAview summarized data storage.

You are able to set manually these values, but don't forget the raw data storage usually grows a lot faster than the summarized data. To redistribute the storages, divide the **Available distribution space** by four and you will have each storage size value.

#### Caution

If you reduce the storage space of any of these areas, the next time the garbage collector process runs, it will clear the data to adequate the storage space.

# dbn0/Altaia integration

Altaia is a performance and QoS management platform. Fill the fields in the form and configure the dbn0/Altaia integration.

Table 8.16. dbn0/Altaia integration form

| Field                          | Description                      |
|--------------------------------|----------------------------------|
| Enable dbn0/Altaia integration | Choose <b>Yes</b> or <b>No</b> . |

| Field                      | Description                                 |
|----------------------------|---------------------------------------------|
| Server IP Address          | Enter the server IP address.                |
| Directory to send the file | Enter the directory.                        |
| Server user                | Enter the server.                           |
| User Password              | Enter the user password.                    |
| 5 minutes steps            | Enter a number.                             |
| 5 minutes delay            | Enter a integer equal to or greater than 2. |

# Distributed architecture

These parameters should be used if you wish to run the system on distributed architecture mode.

For more details about distributed architecture's concepts and prerequisites, refer on distributed architecture feature section.

Table 8.17. Distributed architecture parameters form

| Field                                         | Description                                                                                                    |
|-----------------------------------------------|----------------------------------------------------------------------------------------------------|
| Maximum number of consecutive collector fails | This number represents how many times the central node will wait for the processed files from a collector node until this node is considered down. This check is performed every 5 minutes by the sum-control processes for TRAFip and SLAview systems. After a collector is set to down by the central node, the backup collector, if set, will take on the faulty collector operations. |
| Enable Distributed Architecture               | Select this option if this appliance will be part of a distributed architecture system.                                                                                                    |
| Is collector?                                 | Mark <b>Yes</b> at this option if this appliance will take a collector role on the system. Otherwise this appliance will be considered a central node.                                                                                                    |
| Collector key                                 | Fill with a string to identify this collector on the central node.                                                                                                    |
| IP version                                    | Select IPv4 or IPv6.                                                                                                    |
| Central Storage IP                            | Fill with the IP address of the appliance to be used as a central node.                                                                                                    |
| Password                                      | Password used for authentication.                                                                                                    |

## **EPM**

EPM (Extended Processing Module) is another appliance in addition to the already installed one in the client. It is an extended module of the monitoring solution.

Table 8.18. EPM form

| Field      | Description                                                                         |
|------------|-------------------------------------------------------------------------------------|
| Enable EPM | Select this option if you deserve to enable this module of the monitoring solution. |

| Field   | Description                                                           |
|---------|-----------------------------------------------------------------------|
| Is EPM? | Mark <b>Yes</b> at this option if this appliance will be used as EPM. |

#### **Important**

By changing this setting you'll lost all your historical data, so be careful!

# **Expiration warning**

Set when you will be informed about the license expiration date.

Table 8.19. Expiration warning form

| Field                   | Description                                  |
|-------------------------|----------------------------------------------|
| Warn expiration lasting | Define the number of days between 10 and 30. |

#### File transfer

These parameters are used to configure the transfer of files, using the FTP protocol, containing selected objects 15-minute statistics.

FTP Server IP address IP address of the FTP server.

Port TCP port to connect to the FTP server

Server user Username used to connect to the FTP server.

User password Password used to connect to the FTP server.

# Flow collect redundancy

This section is used to specify the flow collect redundancy setting.

Table 8.20. Flow redundancy settings

| Field                          | Description                                                                                                    |
|--------------------------------|----------------------------------------------------------------------------------------------------|
| Enable flow collect redundancy | Choose Yes.                                                                                                    |
| Commutation interface          | Select the interface that will be used to share the exporter IP address between the collector and the collector that it is set up as backup. |

## Flow exporters verification

With this feature enabled, all Flow exporters configured will be checked from time to time, and for each exporter that is a given time without exporting flows it's icon will change, showing the users the lack of flows being received from that exporter.

#### Flow exporters verification form

Enable exporters verification Choose **Yes** or **No**.

Export inactivity time

Choose the limit time, in minutes, for each exporter will be flagged not-exporting.

# Grapher

Adjust the grapher parameters.

Table 8.21. Grapher parameters form

| Field                              | Description                                                                                                    |
|------------------------------------|----------------------------------------------------------------------------------------------------|
| Enable Derivative Graph as Default | On standard mode, graphs points are connected using linear interpolation. On derivative mode, the piecewise interpolation is used.                                                                                      |
| Enable auto-refresh                | Select this option to have all graphs automatically refreshed. You can also enable this option at runtime for each graph.                                                                                               |
| Exclude weekends                   | Enabling this option, the weekend days will be shown in brighter colours on the graphs.                                                                                                    |
| Auto-refresh interval              | Interval between refreshes.                                                                                                    |
| Business hours                     | This option enables modifications in the graphs according the business hours period defined at Local preferences. Choose between <b>No action</b> , <b>Highlight business hours</b> or <b>Show busines hours only</b> . |

# **HTTPS Configuration**

Configure the HTTPS (HyperText Transfer Protocol Secure) mode.

Table 8.22. Https parameters form

| Field        | Description                                                                                                    |
|--------------|----------------------------------------------------------------------------------------------------|
| Enable https | Choose <b>Yes</b> and the server will restart in https mode.                                                                        |
| Certified    | Select the https certified. The file must have the .pem extension and must be signed by a CA (Certification Authority) to be valid. |

## Interface customization

You can customize how the devices will be displayed on **Historical Data**  $\rightarrow$  **Devices**  $\rightarrow$  **Device** tree menu.

To do this, just fill the **Device formula name** field with what you desire to be shown on menu.

The formula has special tags which use the device information. Here they are:

Table 8.23. Device formula name

| Tag | Description                    |
|-----|--------------------------------|
| %n  | Refers to device <b>name</b> . |

| Tag | Description                                                                          |
|-----|--------------------------------------------------------------------------------------|
| %a  | Refers to device management IP address.                                              |
| %t  | Refers to device <b>type</b> .                                                       |
| %m  | Refers to device manufacturer.                                                       |
| %d  | Refers to <b>device type</b> (Camera, Firewall, Router, Server, Switch or Wireless). |

In the **List interfaces by** field you can select the **Description** option to display the objects mapped by the object name or select **Label** to display them with a specific name.

The assignment of the **Label** is done manually.

Access Chosen device  $\rightarrow$  Chosen Mapped object  $\rightarrow$  Properties to fill the Label field with the name that will represent the object.

This **Label** must have a unique key.

# **IP** mapping

For more details about IP mapping, refer to IP Mapper section.

Table 8.24. IP Mapper configuration parameters form

| Field                                | Description                                                                                        |
|--------------------------------------|----------------------------------------------------------------------------------------------------|
| Enable IP Maping                     | Once <b>Yes</b> is selected, the IP mapping agent will be enabled. Otherwise, it will not execute. |
| Execution Interval                   | Set the interval between mapper executions.                                                        |
| Configuration history storage period | Set the period for storing the history of IPs and names associations performed by the mapper.      |

# **Local preferences**

Table 8.25. Local preferences form

| Field                        | Description                                                                                |
|------------------------------|--------------------------------------------------------------------------------------------|
| PDF page size                | Page size to be used for PDF reports.                                                      |
| Search limit                 | Fill with a positive integer to limit your researches. The default number is <b>2500</b> . |
| Business hours first period  | Set the start time and the end time for the business hours first period.                   |
| Business hours second period | Set the start time and the end time for the business hours second period.                  |

# Login redirection

Fill the **Destination page after login** field to be redirected to another system after login. On the redirected system, you will be able to access all TRAFip/SLAview objects without authentication.

# Log level

Choose the ALARMDaemon level: Low, Medium or High.

This level will determine the amount of details in alarm log.

# Logo

Pick an image file from your Desktop and upload it, so the image will be displayed at the top right corner.

Remember the image must be of fixed height of 43 pixels and variable width from 20 to 200 pixels.

# **Object Mapper**

For more details about object mapping, refer to mapper configuration section.

Table 8.26. Object mapper configuration parameters form

| Field                                | Description                                                                                                    |
|--------------------------------------|----------------------------------------------------------------------------------------------------|
| Execution Interval                   | Set the interval between mapper executions.                                                                                                    |
| Configuration history storage period | Set the period for storing logs from configurations performed by the mapper.                                                                                                    |
| Simultaneous TCS mappers limit       | Define the maximum number of simultaneous TCS mapper executions. Fill with a value between 1 and 200. The misconfiguration of this parameter can affect the system performance, so be careful! |
| Number of simultaneous collect       | Define the limit of simultaneous SNMP jobs to run. The misconfiguration of this parameter can affect the system performance, so be careful!                                                    |
| Number of simultaneous processes     | Define the limit of simultaneous mapper processes to run. The misconfiguration of this parameter can affect the system performance, so be careful!                                             |
| Number of devices for each process   | Define the limit of simultaneous devices for each process. The misconfiguration of this parameter can affect the system performance, so be careful!                                            |

# Redundancy

This section is used to specify the redundancy setting.

#### **Activation**

Table 8.27. Redundancy activation settings

| Field                    | Description                                                                                      |
|--------------------------|--------------------------------------------------------------------------------------------------|
| Enable redundancy        | Choose Yes.                                                                                      |
| Local IP Synchronization | Fill with the IP address configured for the interface directly connected to the other appliance. |

| Field                     | Description                                                              |
|---------------------------|--------------------------------------------------------------------------|
| Remote IP synchronization | Fill with the IP address configured for the remote appliance.            |
| Max history size          | Configure the max history size in MB. The minimal historic size is 16MB. |
| Prefered state            | Select Master or Slave.                                                  |

Refer to redundancy section for details on enabling this feature.

#### Commutation

**Table 8.28. Redundancy Commutation settings** 

| Field                  | Description                                                                                                    |
|------------------------|----------------------------------------------------------------------------------------------------|
| Commutation interfaces | Add the interfaces that will share IP addresses between the two appliances. Use the <b>Add</b> button to add multiple interfaces. At least one interface must be reserved to have an exclusive IP address for management purposes. One interface must be used for the back-to-back connection and the others can be used to share IPs. |

# **Regional settings**

Table 8.29. Regional settings form

| Field                              | Description                                                                                                  |
|------------------------------------|----------------------------------------------------------------------------------------------------|
| Decimal separator                  | Decimal separator to be used for system reports.                                                             |
| System Language                    | Choose the default system language. Each user can define its own language settings under user configuration. |
| Number of decimals in export files | Configuration used to format number fields on exported reports.                                              |
| Csv file separator                 | Separator to CSV reports.                                                                                    |

# **Reports**

This section shows how to make advanced configurations for reports.

## **Scheduled Reports**

You have the option to schedule your reports. In this section, configure this mode.

Table 8.30. Scheduled reports configuration form

| Field                                   | Description             |
|-----------------------------------------|-------------------------|
| Refresh time of the wait page (seconds) | Enter a integer number. |
| Max Time of Execution (minutes)         | Enter a integer number. |

| Field                      | Description                              |
|----------------------------|------------------------------------------|
| Max Simultaneous Processes | Enter a integer number.                  |
| Email subject prefix       | Define the default email subject prefix. |
| Hostname for link in email | Configure the email hostname.            |

You can also send scheduled reports to FTP server. Fill the following form to register this server:

Table 8.31. FTP Server configuration form

| Field              | Description                                           |
|--------------------|-------------------------------------------------------|
| Server             | IP address of the FTP server.                         |
| Directory          | FTP server directory.                                 |
| User               | User to authenticate on the FTP server.               |
| Password           | TCP port to connect to the FTP serve.                 |
| Port               | TCP Port to connect to the FTP serve.                 |
| Storage limit (MB) | Set the maximum size that can be occupied by reports. |

To send report to the FTP server, access the template that you want send and select the **Schedule template** option followed by choose **yes** in the **Send report to FTP server field**.

#### Summarized data

Configure the maximum period for report data in days. The default is 180 and the maximum value is 360.

#### TRAFip raw data

Fill these fields to configure raw data report form. For further information about this report, access: Raw Data Report section.

Table 8.32. TRAFip raw data

| Field                                                  | Description                                                                                                 |
|--------------------------------------------------------|----------------------------------------------------------------------------------------------------|
| Maximum data period per report (hours)                 | Enter a integer. The default is <b>18</b> and the maximum value allowed is <b>24</b> .                      |
| Max lines per report                                   | Enter a integer number.                                                                                     |
| Make sampling rate threatment by configuration default | Choose <b>Yes</b> to fill the <b>Sampling rate treatment</b> field with <b>Configuration</b> automatically. |

## **SMS** server

#### SMPP(Short message peer-to-peer protocol) method

Use this method if your mobile operator provides a SMPP account.

Table 8.33. SMPP server form

| Field        | Description             |
|--------------|-------------------------|
| SMS Protocol | Choose the SMPP option. |

| Field               | Description                                                        |
|---------------------|--------------------------------------------------------------------|
| Host                | SMPP host.                                                         |
| Port                | SMPP port.                                                         |
| System ID           | SMPP system ID.                                                    |
| System Type         | SMPP system type.                                                  |
| Password            | SMPP password.                                                     |
| URL                 | Refer to URL section.                                              |
| Origin phone number | phone number that will be displayed as the caller on SMS messages. |

SMSs can be sent using two distinct methods. Both configured through this form.

#### **URL(Uniform Resource Locator) method**

This method should be used if you have a http gateway.

SLAview will perform an http GET operation using the provided URL.

You should use the \$CELLPHONE\$ and \$MSG\$ wildcards in the URL.

The \$CELLPHONE\$ wildcard will be replaced by the SMS field that you filled in the user configuration form.

The \$MSG\$ wildcard will be replaced by the alarm message, which contains the following information:

- · Alarm name.
- · Alarm urgency level.
- · Alarm state.
- Date and time that the alarm switched to that state.
- · Alarm varbind.

## Simple filter

When there is a considerable amount of subnet groups configured, this filter is a big help for system users. Once the **Number of characters of subnet filter** is set, a selectbox will appear in the **Historical data**  $\rightarrow$  **Subnets** main menu cointaining all subnet groups, but just with the amount of characters delimited by you.

Thus, when you select one of these groups shown on filter, the section **Subnet groups** will only display the chosen and the subsequent groups.

It's important to emphasize that, when the simple filter is configured, the subnets menu isn't displayed. So, the subnets can only be visualized through the subnet groups.

#### **Important**

When this field is filled with 0 (zero), this filter isn't shown.

#### **SMTP**

Fill this form with the SMTP parameters to send emails.

**Table 8.34. SMTP parameters form** 

| Field         | Description                                                                                                    |
|---------------|----------------------------------------------------------------------------------------------------|
| SMTP Server   | Configure the SMTP Server. The port used by the SMTP server can be changed in this field. Follow the example: smtp.server.com:port |
| SMTP user     | Enter the email.                                                                                                    |
| SMTP password | Enter the user password. If the SMTP server does not require authentication this field should be left blank.                       |
| SMTP from     | Set a sender for the email.                                                                                                    |

You can verify SMTP configuration before saving: click on **SMTP test** and enter the email address for test.

#### **SNMP**

#### **SNMP Collector**

These parameters will be used for all processes that perform SNMP polling. These are the default configurations, but they can be fine tuned at the device level.

For a reference of all system processes, go to the log files section.

#### **SNMP** parameters

| SNMP Timeout                     | Time limit in seconds that the collector will wait for a SNMP reply packet. Value range: 1-10.                              |
|----------------------------------|----------------------------------------------------------------------------------------------------|
| SNMP Retries                     | Number of retries that will be issued to the device if it does not respond to a SNMP query. Value range: 1-10.              |
| Number of OIDs per packet        | Number of OIDs the collector will send in each SNMP packet. Value range: 1-100.                                             |
| Maximum packet rate (pps)        | Maximum number of packets per second that a SNMP collector will send for each device.                                       |
| Maximum global packet rate (pps) | Global limit for the number of packets sent per second. Considers all registered devices. Fill 0 for no limit.              |
| SNMP window                      | Number of SNMP packets that will be sent without answer from the device being polled.                                       |
| SNMP port                        | Default TCP port to connect to the SNMP agent                                                                               |
| Enable SNMP polling              | Enable SNMP polling for TRAFip. Mark this option to enable the InterfaceCollect process to poll interface traffic counters. |
| Ignore interfaces                | Fill the expression to ignore these interfaces.                                                                             |
| High counter interfaces          | Fill the expression to use the high counter OIDs (ifHCInOctets and ifHCOutOctets) on these interfaces.                      |

SecRate Interfaces

Fill the expression to use the sec rate OIDs (IfHCIn1SecRate and IfHCOut1SecRate) on these interfaces.

## **SNMP Trap**

Fill the fields below to specify the hosts that will receive traps. This traps can be alarms from ALARMmanager or self generated traps from TELCOMANAGER MIBS.

#### Table 8.35. TRAP fields

| Field                 | Description                                       |
|-----------------------|---------------------------------------------------|
| Trap forwarding hosts | IP addresses of the hosts. Ex: 10.0.0.1,10.0.0.2. |
| Trap Communities      | SNMP communities of the trap hosts.               |

## **System Version Check**

Every day between 2 a.m. and 3 a.m., the system version check verifies if there is a new available build version. Once this is true, the user will be informed.

#### **TACACS**

Enables TACACS+ authentication method. Two servers can be configured for redundancy.

The username and password for each user should be configured in the system exactly like the TACACS (Terminal Access Controller Access-Control System) server.

When this method is enabled, there isn't local authentication, it means **Operator** and **Configurator** users can only log in using TACACS.

#### **Important**

The **Administrator** user can choose to log locally or not, however, it's recommended to always have a **administrator** user with **Local authentication** enabled, when there is a external access control.

## **Telcomanager Host Agent**

Fill this form with IP address and port of Telcomanager Host Agent server. This address will be used to collect information from all devices configured to use THA Gateway mode. By default, THA uses port 8888.

#### **Important**

In order to collect information remotely on Active Directory (AD), the following services must be running on the remote machines:

- Remote Procedure Call (RPC)
- · Remote Registry

## **Telcomanager JMX Agent**

Fill this form with IP address and port of Telcomanager JMX Agent server. This address will be used to collect information from all devices configured to collect JMX statistics.

#### **Theme**

In this section, you can set the Default system theme.

Table 8.36. Theme configuration

| Field | Description                                                                         |
|-------|-------------------------------------------------------------------------------------|
|       | Choose the default system theme: Dark, Green & Yellow, Red & white or Telcomanager. |

#### Tip

Notice that each user can define him own theme in user configuration.

# **TRAFip**

Enable or disable the automatic detection of RFI (Repeated flow interface) interfaces. For further information about RFI's, refer to RFI interfaces section.

# **Trend Analysis**

Trend analysis default parameters. Refer to trend analysis section for hints on how to configure these parameters.

## **User access history**

There is a tool that offers a daily summarized report containing user access logs. For further information about it, refer to Access log section.

Configure this user access history storage period.

Table 8.37. User access history form

| Field                                           | Description                                      |
|-------------------------------------------------|--------------------------------------------------|
| Maximum user access log storage period (months) | Enter a integer smaller than or iqual to 36. The |
|                                                 | default is <b>12</b> , that is, 1 year.          |

## **Web Services**

#### **Configurations API**

Table 8.38. Configurations API form

| Field                               | Description                                                            |
|-------------------------------------|------------------------------------------------------------------------|
|                                     | Configure the hosts that are allowed to access the API configurations. |
| Username used by configurations API | Enter the username.                                                    |

## TRAFip's raw data

Configure the access to TRAFip's raw data.

Table 8.39. TRAFip's raw data form

| Field             | Description         |
|-------------------|---------------------|
| IP used to access | Enter the IP.       |
| Password          | Enter the password. |

# **Diagnostics**

#### **Network information**

Displays system date and time, network interfaces information and default gateway.

# **Connectivity tests**

Tests like ping, nslookup and traceroute to test the connectivity between the appliance and network elements.

# **Packet Capture**

Using this tool, you can analyze the packets passing through the appliance interfaces.

 $\textbf{Click System} \rightarrow \textbf{Diagnostics} \rightarrow \textbf{Packet capture} \ .$ 

Click on New button.

**Table 8.40. Packet Capture** 

| Column                    | Description                                                                    |
|---------------------------|--------------------------------------------------------------------------------|
| Network interface card    | Choose the interface to analyze.                                               |
| Maximum file size         | Choose the maximum file size where the result of the analysis will be written. |
| Maximum number of packets | Fill the maximum number of packets to analyze. Fill 0 for no limit.            |
| Port                      | Filter ports to analyze. Type * for every port or comma separated values.      |
| Exclude Port              | Exclude ports to analyze. Type * for every port or comma separated values.     |
| Host                      | Choose one host to filter or select <b>All</b> for every host.                 |

Click Send to start the capture and then Back to back to the list of capture files.

If you wish to stop the capture, click Stop. A Download button will show up and you can download the capture file.

## **Objects**

Displays the number of objects and profiles configured.

## Flow exporters

Lists all the IP exporters and the flow statistics in the last 30 minutes.

#### Flow statistics

Displays the maximum and the average flow statistics by the period of 30 minutes, 2 hours and 24 hours.

Set the maximum flow statistics storage period at  $System \rightarrow Parameters \rightarrow Configuration history$ .

#### **Summarizer**

This section displays the time that the summarizer process took to run for the last day.

When deploying the system in distributed architecture, the time to send the summarized files from all collectors is also displayed.

#### **Important**

The summarization process runs every five minutes, so the time to run the process should be below 5 minutes for good system performance.

# Storage usage

Displays information about storage areas usage.

System registries Logs from the operating system.

SLAview registries SLAview logs.

TRAFip registries TRAFip logs.

SLAview TDB database Storage usage for the SLAview Telco database, which is used to hold

SLAview summarized data.

TRAFip TDB database Storage usage for the TRAFip Telco database, which is used to hold

TRAFip summarized data.

TRAFip raw data Storage used for the TRAFip raw data.

SLAview raw data Storage used for the SLAview raw data.

Data details raw data storage by day for the system you are currently logged in.

## Log files

In this area, you can visualize the system log files. Below a list of available files.

#### **LOG Files**

createMark.log Logs from to the version update process.

backupgen.log Daily configuration backup process logs.

dbackupArchive.log Logs from the remote backup process.

summarizer.log Logs from the summarizer process. This process calls the TRAFIPsum

process, which processes the TRAFip rawdata. When the system is in distributed architecture, the summarizer is responsible for sending the sumlog (files containing summarized data) files to the central machine.

TRAFIPsum.log Logs from the TRAFIPsum process, which is responsible for processing the

TRAFip rawdata according to the configurations. This process runs every 5 minutes. On distributed architecture, the TRAFIPsum runs at the collector

nodes.

TRAFIPlookupd.log Logs from the process responsible for performing various translations that

are used by the TRAFip rawdata reports. Examples: IP addresses to subnets,

DNS, Netbios and application translations.

Gc\* Logs from the garbage collector process.

# **Configuration Logs**

This option contains a form where you can display system configuration logs.

These logs are kept for a period defined at System  $\rightarrow$  Parameters  $\rightarrow$  Configuration history  $\rightarrow$  Maximum configuration data storage period.

#### **Timezone**

This menu is used to set the correct timezone for the server. You can select one of the pre-defined time zones or to upload a new one.

This procedure is usually necessary if there are daylight savings date modifications.

# Support

#### Open request

Click on **Open request** button to be redirected to Telcomanager's technical support webpage.

#### **Important**

You should have access to the Internet.

## **Check for system updates**

Click on **Check for system updates** button to check if there are available patches or updates.

#### **Important**

You should have access to the Internet.

# Remote support tunnel setup

This option can be used to stablish a secure connection to the Telcomanager internet support servers.

Once the connection is stablished, you can contact the Telcomanager support team with the service code used.

#### Tip

If your service code does not work, try to enter a different value.

# **About**

This section lists the currently installed version and the licensed options.

You can also check the number of existent devices, the historical data series and the limit bits/s or flow/s.

# Chapter 9. ALARMmanager Reports

To access ALARMmanager reports, go to **ALARMmanager** → **Reports** 

# **Suppressed reports**

This report provides the logs for all the suppression operations performed by the users.

Table 9.1. Suppressed alarms report form

| Field         | Description                                                 |
|---------------|-------------------------------------------------------------|
| Output format | Select HTML, PDF or CSV format.                             |
| Object type   | The object type for the alarms.                             |
| Start time    | The start time for the report.                              |
| End time      | The end time for the report.                                |
| Operation     | Filter for the suppression operation.                       |
| User filter   | Filter for the user that performed the operation.           |
| Object filter | Filter for the object in which the operation was performed. |
| Alarm filter  | Filter for the alarm in which the operation was performed.  |

# **Consolidated reports**

This report provides a view of all alarm events in a detailed or resumed way.

This report can be saved as a template. For instruction on working with report templates, go to templates section on this manual.

Table 9.2. Consolidated alarm report form

| Field             | Description                                                                               |
|-------------------|-------------------------------------------------------------------------------------------|
| Alarm filter      | Use Regular Expressions and click the filter button to select the desired alarms.         |
| Object filter     | Use Regular Expressions to filter the desired objects.                                    |
| Manufacturer      | Filter by the manufacturer of the object. You have to use Regular Expressions to filter.  |
| Manufacturer Type | Filter by manufacturer type of the object. You have to use Regular Expressions to filter. |
| Object type       | Type of the object.                                                                       |
| ifAlias filter    | Filter based on interface if Alias OID. You have to use Regular Expressions to filter.    |
| Start time        | The start of the analysis period.                                                         |

| Field                  | Description                                                                                                    |
|------------------------|----------------------------------------------------------------------------------------------------|
| End time               | The end of the analysis period.                                                                                           |
| Period                 | If <b>All day</b> option is marked, this field is ignored, otherwise the data is selected within that range for each day. |
| Exclude weekends       | Exclude weekend periods from the report data.                                                                             |
| Active only            | To display only active alarms.                                                                                            |
| Consolidated           | This option will summarize all occurrences of an alarm for each object.                                                   |
| Generated by trap only | Shows only alarms generated by link down traps.                                                                           |
| Output format          | Select HTML, PDF or CSV format.                                                                                           |
| Groups                 | This field can be used to filter objects associated to some root groups.                                                  |

#### Tip

To sort report results, click at each column header.

# **Email Template**

#### Introduction

You can select the ALARMmanager email format and choose if you want to use the default template or to personalize it.

Table 9.3. Email template

| Field                         | Description                                                     |
|-------------------------------|-----------------------------------------------------------------|
| Enable default email template | Select <b>No</b> to customize the email template.               |
| Email content                 | You can choose the email format you will receive (HTML or Txt). |

# **Customizing the email**

When you are editing your email template, it's possible restore the default one just by clicking the **Restore default template** button.

If the email content is in the HTML format, you can visualize the preview before save the new template. To do this, click on the **Preview** button.

You will have the following keywords enclosed by '\$' and you may substitute them for your alarm configuration:

Table 9.4. Email variables

| Variables   | Description                                                                           |
|-------------|---------------------------------------------------------------------------------------|
| \$date\$    | Alarm start/end time.                                                                 |
| \$objtype\$ | Object type: Mapped object or Device. Service alarm does not have any type of object. |

| Variables      | Description                                                              |
|----------------|--------------------------------------------------------------------------|
| \$object\$     | Object name.                                                             |
| \$path\$       | Shows the path for the object in the SLAview groups.                     |
| \$alarm\$      | Alarm name.                                                              |
| \$action\$     | Alarm state: active or inactive.                                         |
| \$level\$      | Alarm urgency level.                                                     |
| \$formula\$    | Alarm formula.                                                           |
| \$varbind\$    | Varbind.                                                                 |
| \$suppressed\$ | Indicates if alarm is suppressed.                                        |
| \$color\$      | Variable to be used in HTML email. Green to disabled and red to enabled. |

# Alarm urgency level

The urgency levels in the ALARMmanager application are customizable and you can configure as many as you want.

To manage the alarm levels access  $ALARMmanager \rightarrow Alarm urgency level$  menu.

Here you have a list of pre-configured levels. You can edit levels or add new ones.

# Changing the urgency level priority

To change an urgency level priority, select the desired level and click the UP or DOWN arrows located on the upper left corner.

# Adding a new urgency level

To add a new urgency level, click the New and fill the form.

Table 9.5. ALARM urgency level form

| Field            | Description                                                                                                    |
|------------------|----------------------------------------------------------------------------------------------------|
| Label            | A label for the urgency level. This label is displayed on a column at the ALARMmanager console.                                                                                                    |
| Background color | Background color that will be displayed in the ALARMmanager console.                                                                                                    |
| Text color       | Text color that will be displayed in the ALARMmanager console.                                                                                                    |
| Веер             | Enable sound warning for this alarm. The sound warning will be played by the ALARMmanager console if this function is also enabled at the console. To enable it, access ALARMmanager → Console → Enable sound warning |
| Alarms           | Select the alarms that will receive this priority.                                                                                                    |

| Field          | Description                                      |
|----------------|--------------------------------------------------|
| Service alarms | Select the service alarms that will receive this |
|                | priority.                                        |

# Add alarm urgency level metadata

To access the metadata configuration page, access **ALARMmanager** → **Alarm urgency level** and click on **Metadata** button.

Click on New button to create a new metadata.

You can change the metadata configuration using the **Edit** button. To check the configuration history, click on **History** button.

To remove a metadata, click on **Delete** button.

Table 9.6. Metadata fields

| Field       | Description                                                                                                    |
|-------------|----------------------------------------------------------------------------------------------------|
| Name        | Enter the metadata name.                                                                                                    |
| Description | Describe the metadata (optional).                                                                                                |
| Datatype    | Choose the metadata type: <b>Text</b> , <b>Integer</b> or <b>Enum</b> (Enumerate).                                               |
| Values      | This field is only available when the <b>Datatype</b> is <b>Enum</b> . Enter a list of values, separating them by semicolon (;). |

To associate the metadata to an alarm urgency level, access the urgency levels list and click on **Metadata** button beside the level that will be configured.

Then, fill the metadata according to its type.

## **Alarms**

Alarms are based on traffic measured from objects configured in the system. There are two types of alarm: Default and History.

To configure either alarm type, select **ALARMmanager**  $\rightarrow$  **Alarms**, click the **New** button and fill out the form.

You can create an alarm for every type of object you deserve:

- Device
- Interface
- · Interface Group
- Subnet
- · Subnet Group
- Applications

- Applications Group
- Protocols
- Autonomous Systems
- Autonomous Systems Group
- ToS
- ToS Group
- Tag

## **Default alarm configuration**

This type of alarm is used for imediate traffic analysis, when there are known conditions for which it is possible to define a formula. Use this alarm to keep control over boundary conditions that need treatment when detected.

Table 9.7. Default alarm form

| Field                               | Description                                                                                                    |
|-------------------------------------|----------------------------------------------------------------------------------------------------|
| Name                                | Descriptive text for the alarm. Ex.: high traffic, no HTTP traffic.                                                                                                    |
| Alarm type                          | Choose Default.                                                                                                    |
| Formula                             | Refer to Default alarms formula section.                                                                                                    |
| Varbind                             | A free text field that can be used to recognize the alarms that are forwarded as traps.                                                                                                |
| Mail                                | Refer to Actions section.                                                                                                    |
| Mobile                              | Refer to Actions section.                                                                                                    |
| Trap                                | Refer to Actions section.                                                                                                    |
| Mail delay                          | Refer to Actions section.                                                                                                    |
| Mobile delay                        | Refer to Actions section.                                                                                                    |
| Trap delay                          | Refer to Actions section.                                                                                                    |
| Disable trap for suppressed alarms  | If the option <b>No</b> is selected, the trap will be sent and the suppressed condition will be indicated in the trap. The <b>Yes</b> option will prevent the trap from being sent.    |
| Disable sms for suppressed alarms   | If the option <b>No</b> is selected, the sms will be sent and the suppressed condition will be indicated in the sms. The <b>Yes</b> option will prevent the sms from being sent.       |
| Disable mail for suppressed alarms  | If the option <b>No</b> is selected, the email will be sent and the suppressed condition will be indicated in the email. The <b>Yes</b> option will prevent the email from being sent. |
| Consecutive occurrences to activate | Choose the number of consecutive ocurrences of the alarm formula that should trigger the alarm. Not used by Trap alarms.                                                               |

| Field                                     | Description                                                                                                    |
|-------------------------------------------|----------------------------------------------------------------------------------------------------|
| Consecutive non-occurrences to deactivate | Choose the number of consecutive non-ocurrences of the alarm formula that should disarm the alarm. Not used by Trap alarms. |
| Urgency level                             | Select an alarm urgency level for the alarm.                                                                                |
| Alarm profiles                            | Select the alarm profiles this alarm should belong to.                                                                      |

#### **Default alarms formula**

TRAFip measures and divides traffic in three different ways: bps, packets and flows. Each of these is used as metric in an alarm formula. These metrics can be absolute or they can belong to a traffic profile. This way, we can reference metrics in an alarm formula through the following syntax:

- Absolute: "Domain name".self.<metric>
- Traffic profile: "Domain name".self.<profile type>[<"profile name">.<"profile item name">].<metric>

The metrics above can be called **curves**.

Analysis types can be Matrix, Distribution and Content, represented by MTX, DST and CNT, respectively.

Metrics can be represented according to the following table:

**Table 9.8. Metrics representation** 

| Metric                   | Syntax                       |
|--------------------------|------------------------------|
| Source bps (bits/s)      | bytAb                        |
| Destination bps (bits/s) | bytBa                        |
| Source packets           | pktAb                        |
| Destination packets      | pktBa                        |
| Source flows             | flwAb                        |
| Destination flows        | flwBa                        |
| Object limit             | limit (Check the note below) |

#### **Important**

The metric **limit** refers to the limit of the object associated to the alarm and, if there is no limit (device), so it will be ignored. Using it, you do not need to specify the domain. Check the following example: (self.limit) > 0

If you wish to define when an alarm occurrence should be generated you can use the variables **weekday** and **time** with the operators defined. The values for **weekday** have to be between 1 (sunday) and 7 (saturday). For the variable **time**, you should use HH:MM.

You should construct the formula using the following rules:

- Use round brackets "()" for operator precedence.
- Use the AND and OR logical operators.
- Use the ==,!=,<,>,<=,>= comparison operators.

• Use the \*,-,+ and / symbols to perform these operations.

Take the examples below:

- 1. **Absolute:** ("Default".self.bytAb) > 0 and weekday > 1 and weekday < 7
- 2. **Traffic profile:** ("Default".self.CNT["Applications"."ssh"].bytAb) > 0 and time > 09:00

## **Behavior change alarm configuration (History Alarms)**

This type of alarm is usually configured for when you can not define boundaries explicitly, but still want to be aware of changes in the typical object behavior.

Typically, this type of alarm is used for objects that show a gradual evolution over time (an increasing use of bandwith, for instance). In these cases defining static boundaries may lead to an unnecessary alarm trigger. To solve this, you can configure the system to define, in a daily basis, a standard behavior line for the object you wish to monitor - this line represents the expected future object behavior.

The alarm will be triggered by comparing both, the expected and the collected metric, taking a user-defined tolerance in consideration. The expected value for the curve configured in the alarm is calculated considering a time period defined by you.

Table 9.9. Behavior change alarm form

| Field                                   | Description                                                                                                    |
|-----------------------------------------|----------------------------------------------------------------------------------------------------|
| Name                                    | Descriptive text for the alarm. Ex.: high traffic, no HTTP traffic.                                                                                    |
| Alarm type                              | Choose <b>History</b> .                                                                                                    |
| Varbind                                 | A free text field that can be used to recognize the alarms that are forwarded as traps.                                                                |
| Activation time formula                 | Refer to Activation alarm formulas section.                                                                                                    |
| Curve                                   | Refer to Behavior change alarms curves section.                                                                                                    |
| Minimum history (days)                  | Minimum amount of days necessary to fill the analysis period.                                                                                          |
| Maximum history (days)                  | Maximum amount of days allowed to fill the analysis period.                                                                                            |
| Number of consecutive violations (days) | Refer to Number of consecutive violations section.                                                                                                    |
| Upper tolerance factor                  | This factor is measured in amount of standard deviation and it is used to compare the expected value with the actual value. Refer to Tolerance factor. |
| Lower tolerance factor                  | This factor is measured in amount of standard deviation and it is used to compare the expected value with the actual value. Refer to Tolerance factor. |
| Alarm period (minutes)                  | Refer to Alarm period section.                                                                                                    |
| Trigger mode                            | Defines which tolerance factors will be considered to trigger the alarm. Choose between <b>Both</b> , <b>Upper</b> or <b>Lower</b> .                   |

| Field                                     | Description                                                                                                    |
|-------------------------------------------|----------------------------------------------------------------------------------------------------|
| Protection value (%)                      | Considers a minimum value for the threshold that is added to the expected values.                                                                                            |
| Mean value projection                     | Select <b>Yes</b> to calculate the projection of the maximum and minimum values based on the average value.                                                                  |
| Disable negative trends                   | Select <b>Yes</b> to not considere negative trends for the projection.                                                                                                    |
| Mail                                      | Refer to Actions section.                                                                                                    |
| Mobile                                    | Refer to Actions section.                                                                                                    |
| Trap                                      | Refer to Actions section.                                                                                                    |
| Email delay                               | Refer to Actions section.                                                                                                    |
| Mobile delay                              | Refer to Actions section.                                                                                                    |
| Trap delay                                | Refer to Actions section.                                                                                                    |
| Disable trap for suppressed alarms        | If the option "No" is selected, the trap will be sent and the suppressed condition will be indicated in the trap. The "Yes" option will prevent the trap from being sent.    |
| Disable sms for suppressed alarms         | If the option "No" is selected, the sms will be sent and the suppressed condition will be indicated in the sms. The "Yes" option will prevent the sms from being sent.       |
| Disable mail for suppressed alarms        | If the option "No" is selected, the email will be sent and the suppressed condition will be indicated in the email. The "Yes" option will prevent the email from being sent. |
| Consecutive occurrences to activate       | Choose the number of consecutive ocurrences of the alarm formula that should trigger the alarm.                                                                              |
| Consecutive non-occurrences to deactivate | Choose the number of consecutive non-ocurrences of the alarm formula that should disarm the alarm.                                                                           |
| Urgency level                             | Select an alarm urgency level for the alarm.                                                                                                    |
| Alarm profile                             | Select the alarm profiles this alarm should belong to.                                                                                                    |

### History alarms formula

This field is used only for history alarms. It defines when an alarm occurrence should be generated.

The variables used are weekday, time, everyday and everytime.

To trigger the alarm every day, use **everyday**. To trigger the alarm every time of the day, use **everytime**.

If you wish to define when an alarm occurrence should be generated you can use the variables **weekday** and **time** with the operators defined. The values for **weekday** have to be between 1 (sunday) and 7 (saturday). For the variable **time**, you should use HH:MM.

Example:

```
weekday > 1 and weekday < 7 and time > 09:00
```

This alarm will be triggered if the weekday is between sunday and saturday after 09:00 a.m. .

#### History alarms curves

TRAFip measures and divides traffic in three different ways: bps, packets and flows. Each of these is used as metric in a behavior change alarm curve. These metrics can be absolute or can belong to a traffic profile. This way, we can reference metrics in a behavior change alarm curve through the following syntax:

- 1. **Absolute:** "Domain name".self.<metric>
- Traffic profile: "Domain name".self.<profile type>[<"profile name">.<"profile item name">].<metric>

Profile types can be Matrix, Distribution and Content, represented by MTX, DST and CNT, respectively.

Metrics can be represented according to the following table:

**Table 9.10. Metrics representation** 

| Metric                   | Syntax |
|--------------------------|--------|
| Source bps (bits/s)      | bytAb  |
| Destination bps (bits/s) | bytBa  |
| Source packets           | pktAb  |
| Destination packets      | pktBa  |
| Source flows             | flwAb  |
| Destination flows        | flwBa  |

#### Number of consecutive violations

The violated samples will only be considered if they happen consecutively and the number of violations is above the specified parameter, otherwise they will be discarded in the behavior computation.

For example, suppose you have a behavior change alarm for an interface traffic and at some point the expected traffic was 500MB +- 300MB and the detected traffic was 3GB. This sample will not be used in the behavior computation and the expected traffic for the next day will still be 500MB. This sample will only be used if there are N violated samples consecutively, which characterizes a new behavior.

#### Tolerance factor

TRAFip will perform the following calculation to determine if the observed value represents a behavior change:

```
IF (AV < (EV - (N * SD)) OR AV > (EV + (N * SD)))
THEN trigger the behavior change alarm.
Where
N is the tolerance factor
SD is the standard deviation for the curve
```

AV is the current half hour average value EV is the current half hour expected average value

#### Alarm period

TRAFip will display a sample every 30 minutes or every 5 minutes.

When the alarm period is set as 5 minutes, the system will show the average value for each 5 minutes and compare with the expected value, but it won't save if there is a behavior change.

When the alarm period is set as 30 minutes, the system will show the average value for each half hour and determine if the observed value represents a behavior change.

#### **Actions**

Each time the TRAFip system processes a 5 minute traffic, all alarm formulas are evaluated and if they return true, occurrences are generated. The alarm will fire for an alarm condition only if the number of consecutive occurrences threshold is surpassed.

When you mark an action for an alarm, you have to fill three fields:

#### **Action fields**

Consecutive ocurrences to activate 
This represents the number of consecutive times a threshold is

crossed.

Consecutive non-ocurrences to

deactivate

This represents the number of consecutive times a threshold is not

crossed.

Urgency level Define the right alarm urgency level.

#### Action types

Mail Email will be sent to users. The SMTP server should be configured and also

each user email at the user configuration form. The email will be sent after the number of seconds defined in the field **Mail delay**, starting from the activation

time.

Mobile(SMS) Shorter messages than the ones sent for emails will be sent. This alarm can be

sent to an email to SMS gateway if the user SMS field is configured in the following format: 88888888@operator.com. If the SMS is a phone number, the SMPP or http protocol can also be used to send the message. To do that, you

need to configure the following item:  $System \rightarrow Parameters \rightarrow SMS \; server$  .

Mobile(Telegram) A message will be sent to a Telegram chat by a bot. To configure this feature,

you must create a bot in Telegram, to do it, once you are on Telegram, start a conversation with the user @BotFather. Choose the option /newbot and follow the instructions to finish the bot creation. At the end write down the telegram bot token. Associate the bot to a chat where the messages will be sent. Access the user profile form, fill the "Telegram bot token" field and click Validate. If everything goes fine, the "Telegram chat ID" field will be automatically filled. The message will be sent after the number of seconds defined in the field **Mobile** 

delay, starting from the activation time.

Trap

A trap will be sent for each alarm. The trap should be interpreted using the TELCOMANAGER-ALARMMANAGER-MIB.my MIB, which is available at the MIB list. You should also configure the server to send the traps at **System**  $\rightarrow$  **Parameters**  $\rightarrow$  **SNMP**  $\rightarrow$  **SNMP trap**. The email will be sent after the number of seconds defined in the field **Trap delay**, starting from the activation time.

## **Alarm suppression management**

At this section you will learn how to manage all the alarm/object tuples that your user has access to.

To suppress, follow the procedure below:

- Go to ALARMmanager → Alarms tab and click the Suppressed alarms button.
- 2. Fill the filter fields at this form to select the desired alarms/objects desired and click the Filter button.
- 3. Select the alarms/objects on the list
- 4. Fill the Suppression reason text field, if desired.
- 5. Click the Save button to suppress the alarms/objects selected.

To unsuppress the alarms, follow the same procedure, but deselect the desired alarms/objects.

#### **Important**

Notice that if the alarm is already suppressed, it won't be suppressed again and the same happens for the unsuppression action.

#### **Important**

In Mapview, check the option "Consider suppressed" to show their alarm colors on the map. If a suppressed alarm is inactive for a moment and then it becames active again, it is marked as suppressed.

## Add alarms metadata

To access the metadata configuration page, access  $ALARMmanager \rightarrow Alarms$  and click on Metadata button.

Click on New button to create a new metadata.

You can change the metadata configuration using the **Edit** button. To check the configuration history, click on **History** button.

To remove a metadata, click on **Delete** button.

#### Table 9.11. Metadata fields

| Field       | Description                       |
|-------------|-----------------------------------|
| Name        | Enter the metadata name.          |
| Description | Describe the metadata (optional). |

| Field    | Description                                                                                                    |
|----------|----------------------------------------------------------------------------------------------------|
| Datatype | Choose the metadata type: <b>Text</b> , <b>Integer</b> or <b>Enum</b> (Enumerate).                                               |
| Values   | This field is only available when the <b>Datatype</b> is <b>Enum</b> . Enter a list of values, separating them by semicolon (;). |

To associate the metadata to an alarm, access the alarms list and click on **Metadata** button beside the alarm that will be configured.

Then, fill the metadata according to its type.

# **Alarm profiles**

Profiles are used to tie together alarms and monitored objects.

To configure an alarm profile, select **ALARMmanager**  $\rightarrow$  **Alarm profile**, click the **New** button and fill out the form.

Table 9.12. Alarm profile form

| Field                | Description                                                                                                    |
|----------------------|----------------------------------------------------------------------------------------------------|
| Name                 | Define a name for the alarm profile.                                                                                        |
| Alarm                | Select the desired alarms for this profile.                                                                                 |
| Object selection box | Firstly, select the object type and the available objects will be shown. Then, select the desired objects for this profile. |

## Add alarm profile metadata

To access the metadata configuration page, access ALARMmanager  $\rightarrow$  Alarm profile and click on Metadata button.

Click on New button to create a new metadata.

You can change the metadata configuration using the **Edit** button. To check the configuration history, click on **History** button.

To remove a metadata, click on **Delete** button.

Table 9.13. Metadata fields

| Field       | Description                                                                                                    |
|-------------|----------------------------------------------------------------------------------------------------|
| Name        | Enter the metadata name.                                                                                                    |
| Description | Describe the metadata (optional).                                                                                                |
| Datatype    | Choose the metadata type: <b>Text</b> , <b>Integer</b> or <b>Enum</b> (Enumerate).                                               |
| Values      | This field is only available when the <b>Datatype</b> is <b>Enum</b> . Enter a list of values, separating them by semicolon (;). |

To associate the metadata to an alarm profile, access the profiles list and click on **Metadata** button beside the alarm profile that will be configured.

Then, fill the metadata according to its type.

## **Service Alarms**

#### Introduction

The Service Alarms feature allows to join alarms from differents objects in a single formula. Now Trafip can alarm under more sophisticated conditions.

You'll be able to create for example the following alarms:

- An alarm that is active when a WAN link has a high latency and also has a low traffic.
- An alarm to tell you when either the primary and backup links of a location will fail.

#### **Formula**

In the formulas you can use the OR, AND, NOT and XOR logical operators to build more complex formulas.

## Console

#### Introduction

The ALARMmanager application works integrated to the systems and is capable of generating alarms based on formulas.

It also has the following features:

- HTML5 graphical interface.
- Alarm forwarding through email, mobile and traps.
- Graphical interface to create custom alarms and formulas.
- Alarms can trigger sounds.
- Alarm profiles to ease alarm association to managed objects.
- · Alarm acknowledgment and comments.
- Alarm suppression to avoid emails, mobile messages and traps for repeated alarms.

## **Console operation**

To access the operational alarm console, go to **ALARMmanager**  $\rightarrow$  **Console**.

#### **Authentication**

A user must be authenticated to access ALARMmanager.

#### Console

The ALARMmanager console will display all the alarms that are active and also the inactive alarms that have not yet been inactive for the ALARMmanager storage period parameter. You will be able to visualize only the alarms that you have permissions to see and for the objects that you are allowed to visualize.

You can configure the columns at  $System o Users o Alarm \ console$  .

The console has the following columns:

Table 9.14. ALARMmanager console

| Column      | Description                                                                  |
|-------------|------------------------------------------------------------------------------|
| START TIME  | The time of the first occurrence.                                            |
| END TIME    | The time of the last occurrence. Displays ACTIVE if the alarm has not ended. |
| USER        | User that acknowledged the alarm.                                            |
| TYPE        | Object type, can be device of mapped object.                                 |
| OBJECT      | Object name.                                                                 |
| DESCRIPTION | If the object is an interface, displays its ifAlias.                         |
| PATH        | Shows the first path for the object in the SLAview groups.                   |
| STATE       | Alarm state, can be active or inactive.                                      |
| ALARM       | Alarm name.                                                                  |
| LEVEL       | The level for the alarm defined at the level configuration.                  |
| TRAP        | Yes if it was generated by a trap and no otherwise.                          |
| COMMENTS    | Comments by the operator. To insert a comment, click two times in that cell. |

### **Alarm Acknowledgement**

Once an alarm is acknowledged, the alarm line shows the username that performed the operation and this information can also be viewed at the consolidated alarm report. After acknowledging an alarm, you are able to insert comments for the alarm.

To acknowledge an alarm, right click the alarm to be acknowledged and then select the Acknowledge option on the menu. The alarm is then displayed at the acknowledged tab for all operators.

To acknowledge multiple alarms at once, select then with the left mouse button and then right click on the list to display the menu.

The alarm can be released from the operator only by an administrator user. To do it, the administrator should select the acknowledged alarm at the list and select the Unacknowledge alarm option from the menu.

#### **Alarm Suppression**

The alarm suppression mechanism allows you to suppress any alarm/object tuple, providing that the alarm is already configured for that object. The suppression will either disable emails, short messages and traps

for that alarm/object or indicate this condition at the emails, short messages and traps. You can set the desired behavior by setting this field at alarm configuration.

To suppress an alarm, follow the procedure below:

- Select the desired alarms with the left mouse button. To choose more than one alarm, hold CTRL key and select the alarms with left mouse button.
- Click with the right mouse button to show the popup menu. Click on Suppress alarms option on the popup menu.
- 3. Fill the suppression reason text box. You can also leave it blank.
- 4. Click on Confirm button.

You can check the logs for the suppression operations performed by the users at the suppressed alarms report

You can manage the alarm/object suppresssion list globally at **ALARMmanager**  $\rightarrow$  **Alarms**  $\rightarrow$  **Suppressed alarms**.

#### **Alarm Comments**

To insert comments for an alarm you first need to acknowledge it.

To insert a comment, follow the procedure below:

- 1. Click the Acknowledged alarm tab
- 2. Double click at the COMMENTS column for the alarm.
- 3. Fill the text box at the Alarm Comments window and click the Confirm button.

### **Enabling sound for an alarm**

The sound alarm will function if there is an active, not acknowledged, critical or major alarm in the ALARMmanager console.

Select ALARMmanager  $\rightarrow$  Console  $\rightarrow$  Enable sound warning option.

#### **Alarm synchronization**

The ALARMmanager applet synchronizes its alarms with the system database every 2 minutes. This synchronization can be triggered immediately at **ALARMmanager**  $\rightarrow$  **Console**  $\rightarrow$  **Synchronize Alarms** menu.

### **Deleting alarms**

ALARMmanager deletes automatically the alarms that have finished, but you will be able to visualize then at the console until the maximum inactive alarm storage time has passed. To configure that parameter go to  $System \rightarrow Parameters \rightarrow ALARMmanager$  menu.

The operator can delete the alarms at any time if they are in the inactive state by selecting the alarms with the right mouse button and clicking the Delete option on the menu.

## **Opening graphs**

Select an alarm line and click the Open graphs button to open the objects graphs.

#### **Alarm filter**

This filter can be triggered from any object at any map. It will filter the object's alarms and also from the objects related to it hierarchycally.

## Tip

The urgency levels are displayed at the bottom of the page. When you click on one of them, it will filter all the alarms in this level. By clicking on it again, the filter is removed.

# **Chapter 10. NOC display**

# **NOC** display

The NOC display mode is a view of the Graph sets. This display automatically switches between all user's enabled graph sets after a period previously configured in each graph set.

This feature is useful when the operator must constantly check all graphs on the graph set.

# Chapter 11. License enabled features

# Redundancy

The redundant solution enables you to deploy two **identical** appliances working on HOT-STANDBY mode.

#### **Important**

This functionality will only work if both appliances have the same version.

#### Tip

It's recommended that the appliances have the same hardware configuration. In case it's different, the system will display a warning.

## **Concepts**

- When this feature is enabled, the system works with two identical machines in HOT-STANDBY performing data synchronization and watching each other states at all times.
- A communication protocol runs between the two servers and if a failure is detected in one of the servers, the other will act as the ACTIVE server if it is not already and the tmTSRedundancyStateChangeTrap trap will be sent. This trap is documented at TELCOMANAGER-TELCOSYSTEM-MIB mib.
- Both appliances share one IP address, that is used to send flows from the routers. This IP address is active only on the ACTIVE server and when they switch states, the MAC address of that interface will also migrate to the new ACTIVE server.

## **Enabling the redundancy**

- 1. Using two identical Telcomanager appliances with the redundancy license option enabled, connect them back-to-back using the same interface at each appliance and configure a non-valid IP network between those interface using the CLI (command line interface) on each appliance.
- 2. At the CLI, configure the IP address that will be shared between the two servers only at the ACTIVE server.
- 3. Go to **System**  $\rightarrow$  **Parameters**  $\rightarrow$  **Redundancy** menu and fill the form on both appliances.
- Wait around 20 minutes and verify the state of each server at System → Diagnostics → Network information.

## Distributed architecture

## **Concepts**

The distributed architecture should be used to scale in terms of the system capacity to collect ip flows and SNMP data and to process the raw data, since those tasks are delegated to collector appliances.

### **Prerequisites**

All machines involved must have SNMP access to all devices to be monitored.

- The ip flows should be exported to the collector appliances.
- There should be enough bandwidth to transfer the summarization files between collector appliances and the central appliance. Keep in mind that one collector requires around 64 Kbps of bandwidth to monitor 1000 interfaces with 10 summarization variables in each interface.
- TCP ports 22 and 3306 must be available between collector and central appliances. Port 22 is used to transfer files in the SSH protocol and 3306 is used to issue database queries from collector to central appliance.

## **Deployment**

- At the central appliance, go to System → Parameters → Distributed architecture and fill the form accordingly.
- 2. At the collector appliances, go to System → Parameters → Distributed architecture and fill the form accordingly.
- 3. At the central appliance, go to **Configuration**  $\rightarrow$  **Collectors** and fill the form accordingly.
- 4. Wait around 20 minutes and go to **Configuration** → **Collectors** menu to check if the collectors are listed in the **ON** status.

# **Chapter 12. Glossary**

# **Abbreviations**

This section shows the abbreviations you will find in this manual.

Table 12.1. Abbreviations list

| Abbreviation | Description                                                      |
|--------------|------------------------------------------------------------------|
| AD           | Active Directory.                                                |
| API          | Application Programming Interface.                               |
| AS           | Autonomous system.                                               |
| ASN          | Autonomous system number.                                        |
| Avg          | Average.                                                         |
| CDP          | Cisco Discovery Protocol.                                        |
| CLI          | Command Line Interface.                                          |
| CNT          | It is an analysis type of traffic profile: Content.              |
| CPU          | Central Processing Unit.                                         |
| DNS          | Domain Name System.                                              |
| DoS          | Denial of service.                                               |
| DST          | It is an analysis type of traffic profile: Distribution.         |
| Enum         | Enumerate.                                                       |
| ЕРМ          | Expanded Processing Module. It is an extended module of SLAview. |
| FTP          | File Transfer Protocol.                                          |
| GB           | Gigabyte.                                                        |
| GIS          | Geographic Information System.                                   |
| HTTP         | Hypertext Transfer Protocol.                                     |
| HTTPS        | Hypertext Transfer Protocol Secure.                              |
| ICMP         | Internet Control Message Protocol.                               |
| IETF         | Internet Engineering Task Force.                                 |
| IP           | Internet Protocol.                                               |
| IPFIX        | IP Flow Information Export.                                      |
| IPv4         | Internet Protocol version 4. It uses 32-bit addresses.           |
| IPv6         | Internet Protocol version 6. It uses 128-bit addresses.          |
| ISP          | Internet Service Provider.                                       |
| Kb           | Kilobit.                                                         |
| KPI          | Key Performance Indicator.                                       |
| LAN          | Local Area Network.                                              |
| LLDP         | Link Layer Discovery Protocol.                                   |

| Abbreviation | Description                                        |
|--------------|----------------------------------------------------|
| Max          | Maximum.                                           |
| Mb           | Megabt.                                            |
| MIB          | Management Information Base.                       |
| Min          | Minimum.                                           |
| MPLS         | Multi-Protocol Label Switching.                    |
| MTX          | It is an analysis type of traffic profile: Matrix. |
| NaN          | When a value is Not A Number.                      |
| NTP          | Network Time Protocol.                             |
| OID          | Object Identifier.                                 |
| QoS          | Quality of Service.                                |
| RFC          | Request for Comments.                              |
| RFI          | Repeated Flow Interface.                           |
| SMS          | Short Message Service.                             |
| SMPP         | Short Message Peer-to-Peer.                        |
| SMTP         | Simple Mail Transfer Protocol.                     |
| SNMP         | Simple Network Management Protocol.                |
| SSH          | Secure Shell.                                      |
| TACACS       | Terminal Access Controller Access-Control System.  |
| TCP          | Transmission Control Protocol.                     |
| TCS          | Telcomanager Custom Script.                        |
| THA          | Telcomanager Host Agent.                           |
| ToS          | Type of Services.                                  |
| TSA          | Telcomanager Windows Security Agent.               |
| UDP          | User Datagram Protocol.                            |
| URL          | Uniform Resource Locator.                          |
| WAAS         | Wide Area Augmentation System.                     |
| WAN          | Wide Area Network.                                 |